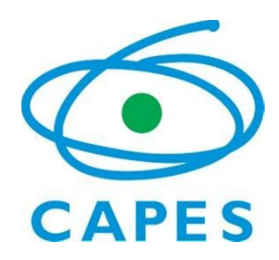

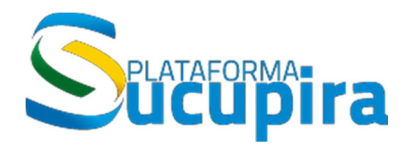

**Ministério da Educação Coordenação de Aperfeiçoamento de Pessoal de Nível Superior (CAPES) Diretoria de Avaliação (DAV)**

# **APCN – Apresentação de propostas para cursos novos Manual do Usuário**

**Manual de preenchimento da Plataforma Sucupira**

**Versão 1.8.16 Atualização: 17/07/2015**

# Conteúdo

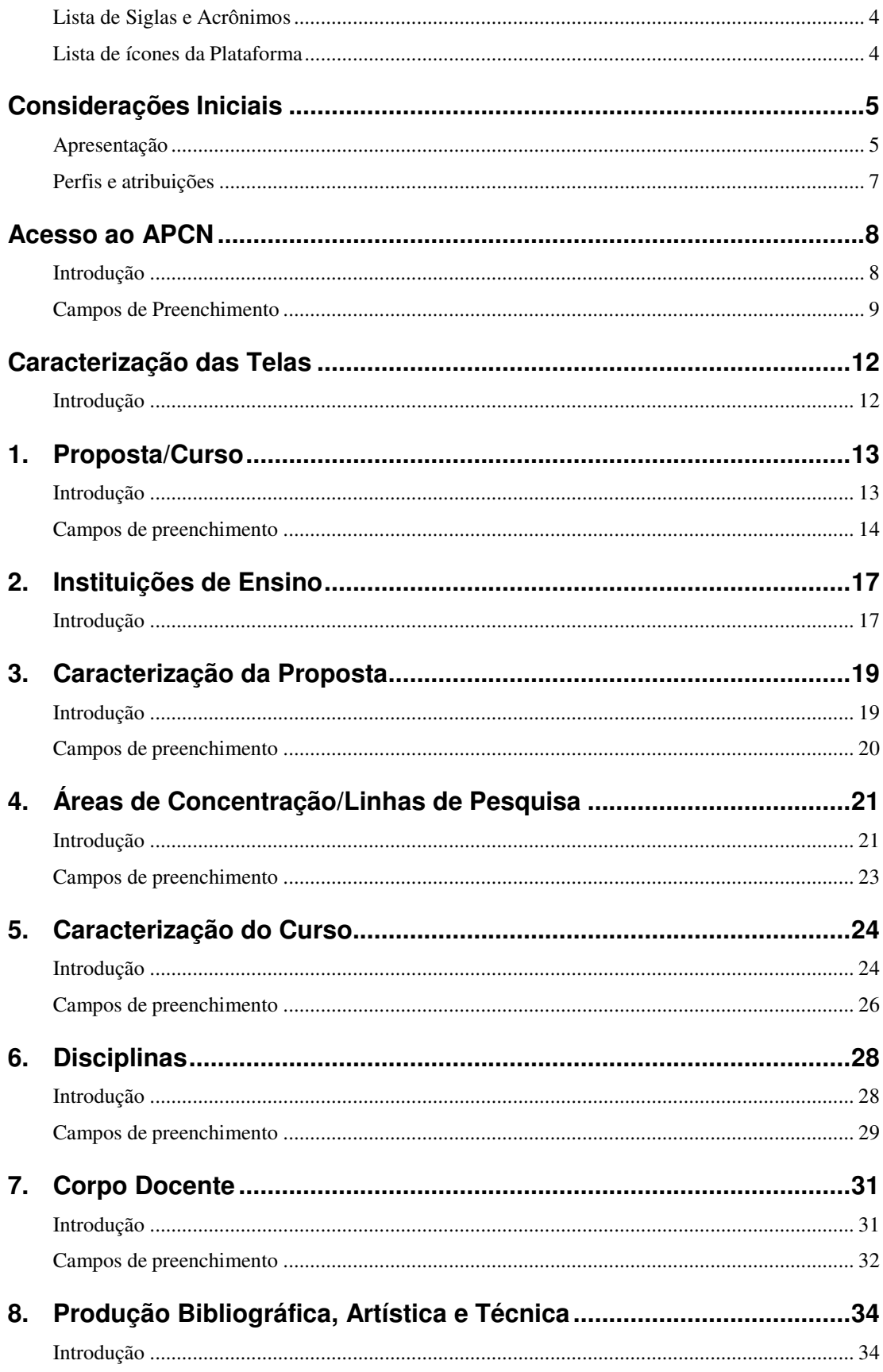

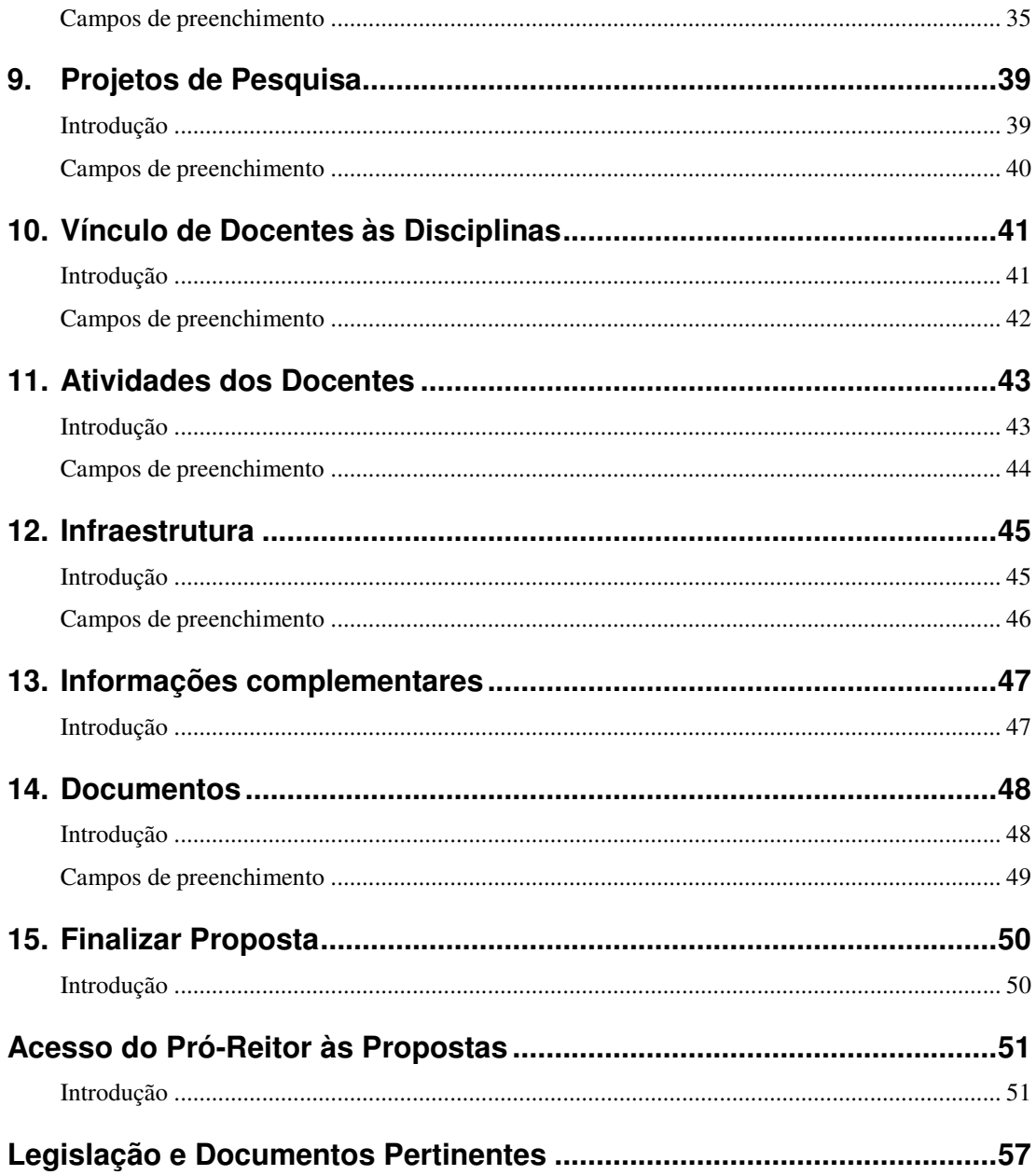

## **Lista de Siglas e Acrônimos**

Capes - Coordenação de Aperfeiçoamento de Pessoal de Nível Superior APCN - Apresentação para Propostas de Cursos Novos CNE/MEC – Conselho Nacional de Educação/Ministério da Educação CNPq – Conselho Nacional de Desenvolvimento Científico e Tecnológico CTC-ES – Conselho Técnico-Científico da Educação Superior DAV – Diretoria de Avaliação IES – Instituição de Ensino PPG – Programa de Pós-Graduação SNPG – Sistema Nacional de Pós-Graduação

## **Lista de ícones da Plataforma**

Dentro de cada tela e conforme for o caso, aparecerão ícones relativos a várias ações para cadastrar, alterar, remover e visualizar os dados cadastrados, além de outras, conforme legenda abaixo.

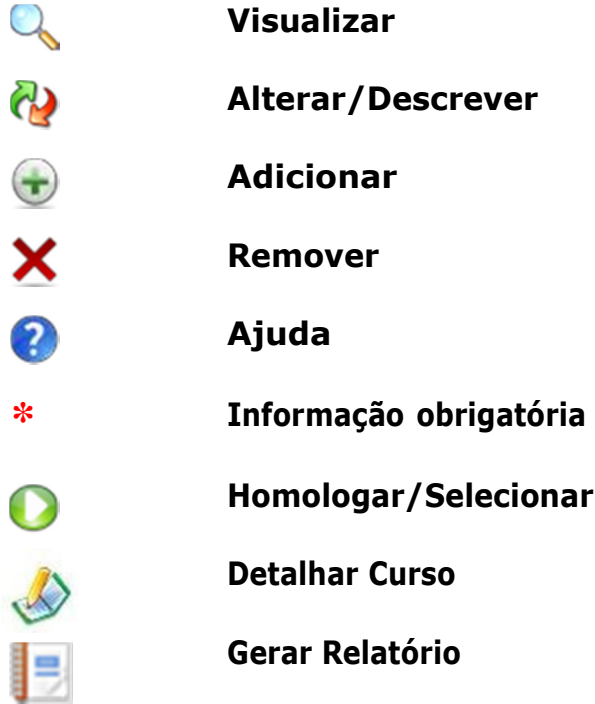

# **Considerações Iniciais**

## **Apresentação**

Este Manual do Usuário contém as instruções básicas para o preenchimento para Apresentação de Propostas para Cursos Novos, APCN, na Plataforma Sucupira, a ser utilizado pelas instituições interessadas em submeter à avaliação da CAPES propostas de cursos de mestrado profissional, mestrado acadêmico e doutorado, além da apresentação de propostas de cursos decorrentes de processos de "desmembramento" ou de "fusão" de programas já devidamente reconhecidos, com vistas à obtenção do reconhecimento do curso pelo CNE/MEC.

A avaliação pela CAPES de propostas de cursos de pós-graduação stricto sensu é disciplinada, em seus aspectos fundamentais, pela Portaria CAPES nº 193, de 4 de outubro de 2011, e requer, no que diz respeito a cada proposta, a apresentação dos seguintes documentos e informações $2$ :

- **proposta do curso,** a ser enviada mediante a utilização da Plataforma Sucupira- Módulo APCN;
- **regimento ou regulamento do curso**, explicitando, quando couber, se o mesmo atende o estatuto ou normas gerais da Instituição referentes à pósgraduação (cópia eletrônica a ser anexada ao APCN- campo obrigatório);
- **Autorização da Pró-Reitora para criação do curso,** documento assinado pelo pró-reitor(a) de pós- graduação da instituição de ensino e pesquisa ou autoridade equivalente, expressando o comprometimento formal com a proposta de curso novo (cópia eletrônica a ser anexada ao APCN- campo obrigatório);
- **estatuto e regimento atualizado da Instituição,** exclusivamente para as instituições que não tenham curso de pós-graduação acompanhado e avaliado pela CAPES e não estejam, portanto, cadastradas nesta Agência (cópia eletrônica a ser anexada ao APCN);
- **Autorização de participação,** caso algum docente da proposta não pertença à IES proponente, há a necessidade de um documento da IES a qual esteja vinculado formalizando a autorização de sua participação no programa (cópia eletrônica a ser anexada ao APCN no campo "Outro documento"). Quando houver mais de um docente que não pertença à IES proponente, os documentos comprovando as cessões deverão ser compilados em um único arquivo. Os documentos devem ser assinados pela pró-reitoria da IES cedente;
- **currículos Lattes atualizados** de todos os docentes do curso, mediante a utilização da Plataforma Lattes do CNPq.

O APCN apresenta as seguintes características principais:

- $-$  restringe-se à coleta das informações fundamentais para o processo de avaliação;
- possibilita a apresentação da proposta de curso de forma clara, sintética e eficiente;
- torna simples e fácil o preenchimento dos dados exigidos pela CAPES;
- possibilita a análise objetiva da proposta de curso e a realização de avaliações comparativas das características qualitativas de cada proposta no âmbito da Área e da Grande Área pelas comissões de consultores e pelos membros do Conselho Técnico-Científico da Educação Superior (CTC-ES);
- permite que as informações apresentadas sejam de fácil leitura pelas comissões e por qualquer interessado que não domine a cultura interna da CAPES, determinando assim a máxima transparência de todo o processo.

Vale observar que, de acordo com a legislação em vigor, têm validade no território nacional exclusivamente os diplomas de pós-graduação stricto sensu (mestrado e doutorado) correspondentes a cursos que, com base nos resultados da avaliação realizada pela CAPES, sejam devidamente reconhecidos pelo CNE/MEC.

Quanto às propostas a serem apresentadas, seguem algumas orientações sobre o conteúdo das mesmas:

- a) Uma proposta pode abranger um ou dois níveis de **cursos acadêmicos** (apenas mestrado acadêmico, apenas doutorado ou ambos os cursos: mestrado acadêmico e doutorado).
- b) Curso de **mestrado profissional** deve ser objeto de uma proposta específica para essa modalidade de curso. Uma mesma proposta não pode incluir um projeto de curso acadêmico juntamente com um de mestrado profissional.
- c) Caso uma IES queira propor, em uma mesma área, curso acadêmico (mestrado e/ou doutorado) e profissional (mestrado), deverá apresentar duas propostas: uma de curso(s) acadêmico(s) e outra de curso profissional.
- d) A separação das propostas de cursos acadêmicos dos cursos profissionais vinculase ao propósito da CAPES de assegurar a adequada avaliação dos mestrados profissionais, respeitando as especificidades dessa modalidade de curso.

## **Perfis e atribuições**

Considera-se no módulo APCN da Plataforma Sucupira diferentes perfis de usuário, que possuem funcionalidades e atribuições próprias.

o Coordenador da Proposta

Atribuições principais: Preencher os dados da proposta de criação de um novo programa/curso.

o Pró-Reitor ou cargo equivalente (Portal da Instituição de Ensino)

Atribuições principais: conferir e homologar os dados preenchidos das propostas de criação de novos programas/cursos de sua IES para transferência à Capes.

o Gestor DAV

Atribuições principais: Análise técnica e homologação dos documentos referentes às propostas de criação de cursos novos encaminhadas pelas IES.

o Coordenador de Área/Consultor

Atribuições principais: Análise de mérito de acordo com os critérios das áreas de avaliação e normas gerais da CAPES das propostas de cursos novos de pósgraduação.

o CTC-ES

Atribuições principais: Deliberar em última instância no âmbito da CAPES sobre propostas de cursos novos e notas atribuídas durante a avaliação das propostas de cursos novos de pós-graduação.

# **Acesso ao APCN**

# **Introdução**

A tela inicial do módulo APCN na Plataforma Sucupira trará informações gerais, calendário de eventos e dados de contato.

#### Acesse: http://sucupira.capes.gov.br

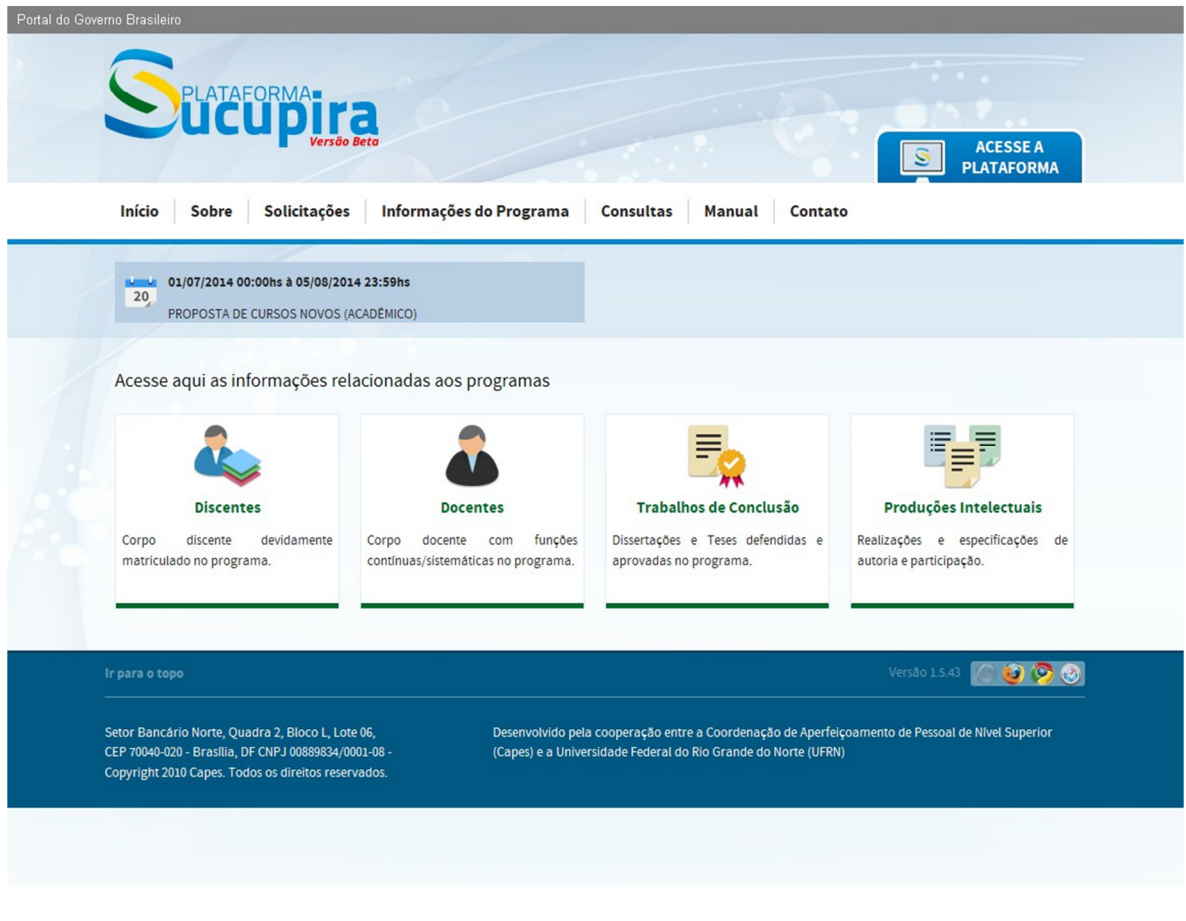

Para iniciar o preenchimento de uma nova proposta de curso novo clicar em no menu "**Solicitações"** e, em seguida, escolha a opção na lista apresentada. Para apresentação de proposta de curso novo, há duas opções: **Acadêmico e Profissional, com calendários distintos divulgados na página da CAPES.**

**Atenção!** O acesso às diferentes modalidades de curso novo (Acadêmico ou Profissional) só será possível durante o período aberto para submissão de propostas.

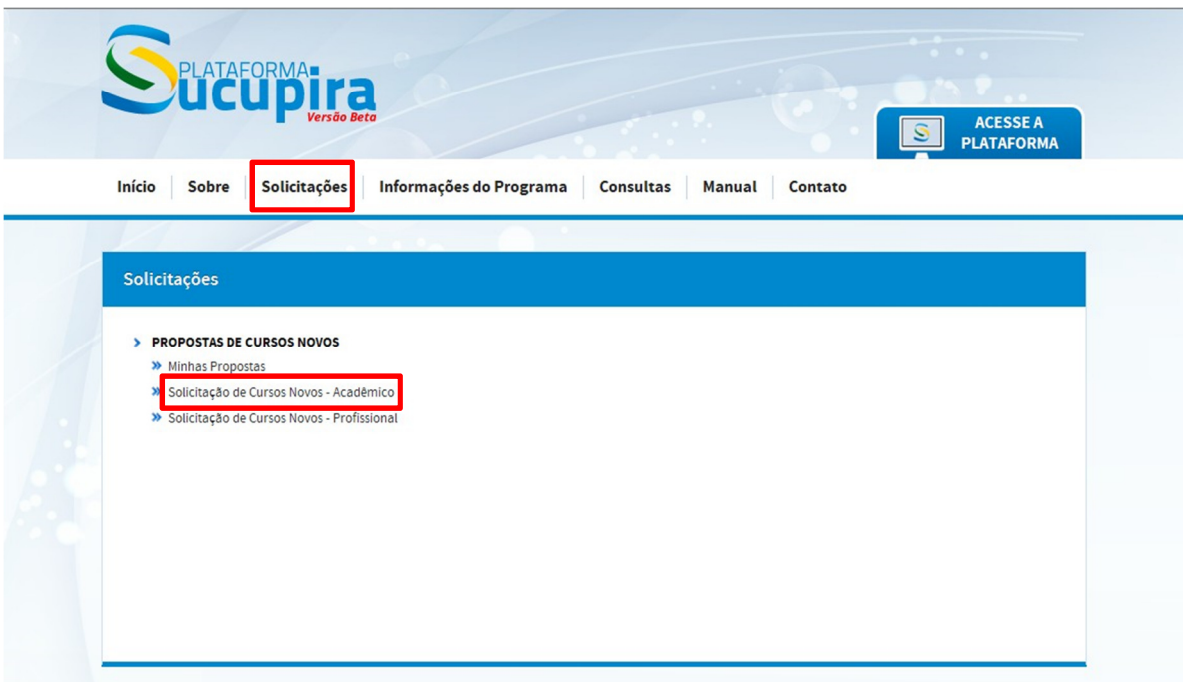

A tela seguinte, "Dados da Instituição" destina-se à identificação da IES e é a primeira etapa da criação da proposta. No momento em que a IES for identificada, o sistema buscará os dados completos (Pró-Reitor e endereço).

**Caso a IES não esteja cadastrada, deverá ser enviada uma solicitação de cadastro para o endereço cadastroies@capes.gov.br com as seguintes informações obrigatórias:**

- CNPJ
- Nome da IES
- Sigla da IES
- Status Jurídico
- Site
- Endereço
- CEP
- Logradouro
- Cidade
- Estado
- Telefone/fax
- EMail institucional
- CPF dirigente máximo (reitor ou equivalente)
- Nome dirigente máximo
- E-mail dirigente máximo
- CPF pró-reitor (ou equivalente)
- Nome pró-reitor
- E-mail pró-reitor

Com esse procedimento, em princípio, todos os campos da tela serão, automaticamente, recuperados. Há casos, porém, em que uma ou algumas das informações exigidas não constam da base de dados utilizada e, por isso, os campos a elas correspondentes permanecerão em branco. Há também aqueles casos em que campos recuperados (endereços, telefones e e-mails institucionais) estão incorretos ou desatualizados. Dessa forma, sendo necessário atualizar algum dado de IES já cadastrada, deve ser encaminhada solicitação para o e-mail cadastroies@capes.gov.br.

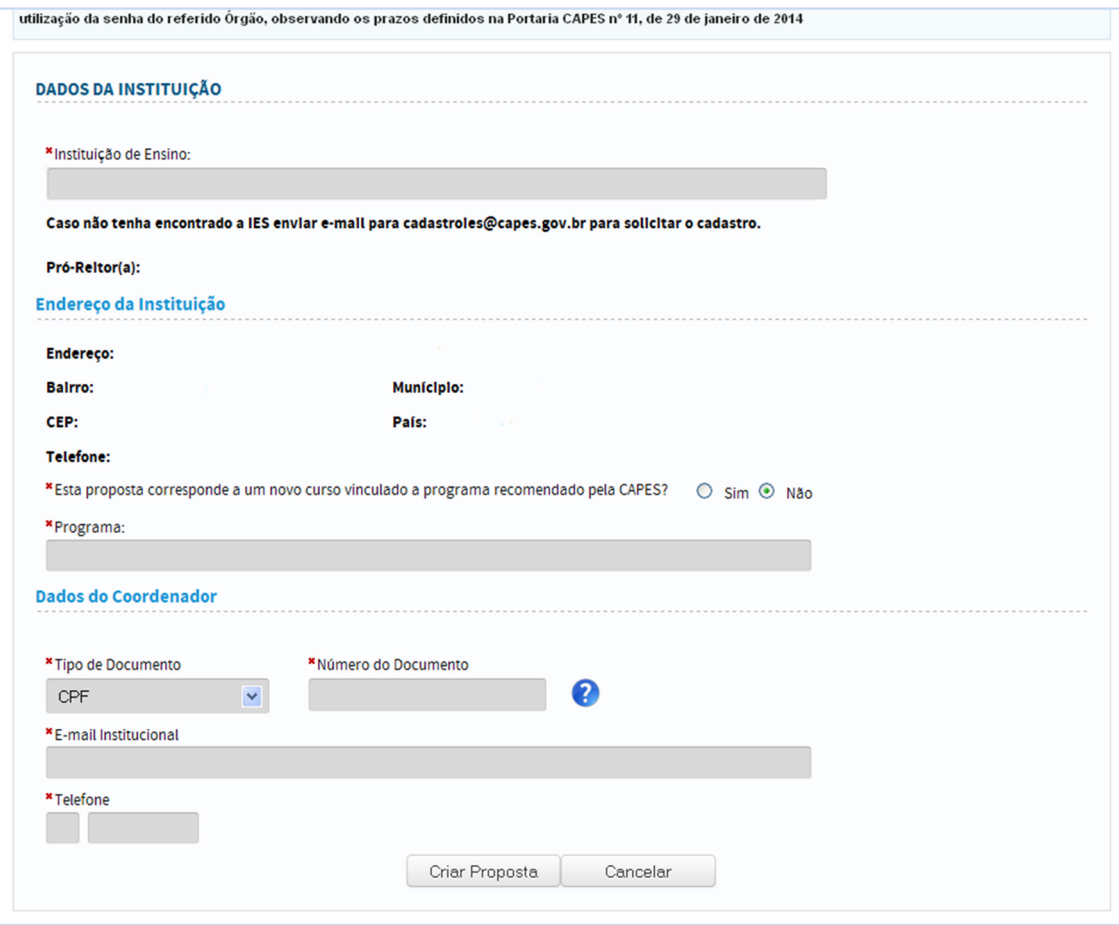

No Campo "Programa" deve ser inserido o nome da proposta que se pretende submeter.

**Atenção!** Ao registrar o nome da proposta, não devem ser incluídas palavras ou expressões como "programa", "pós-graduação em", "mestrado em" ou qualquer referência genérica. O nome deve limitar-se à expressão que efetivamente o identifica. Exemplo: "Economia Política", "Matemática" e não "Pós-Graduação em Economia Política", "Programa de Mestrado em Matemática".

Em seguida, devem-se preencher os dados do coordenador da proposta conforme solicitado.

Ao finalizar o preenchimento de todos os campos, o sistema fornecerá um comprovante da proposta que poderá ser acessada posteriormente mediante usuário e senha. Para isso, acesse **Solicitações Minhas Propostas.** Caso não tenha senha ou tenha esquecido, clicar em "Esqueceu a senha? Clique aqui para recuperá-la". A senha será encaminhada para o email cadastrado.

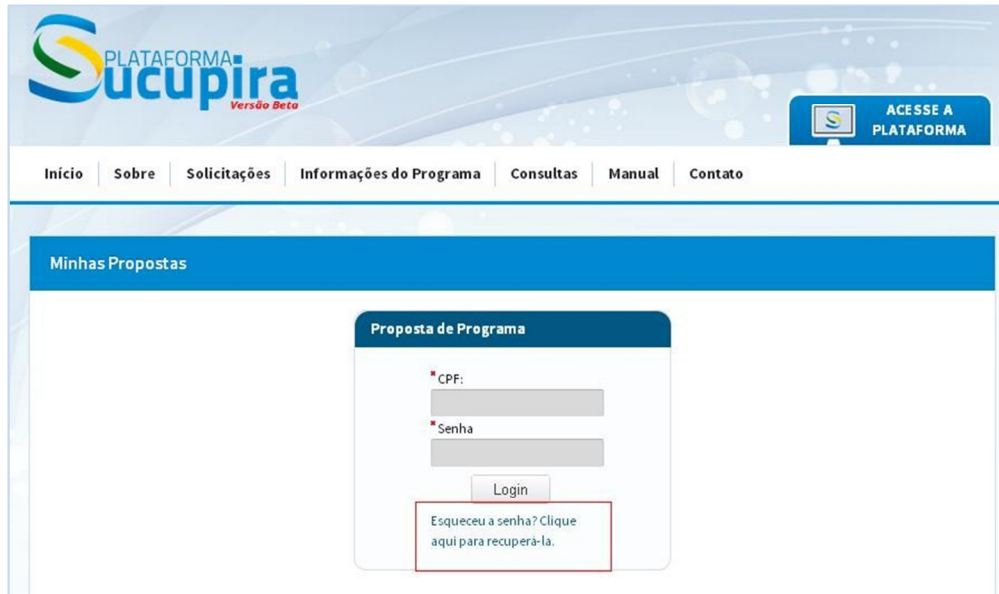

Após efetuar o login, aparecerão todas as propostas criadas pelo usuário. Como observado, podem ser criadas várias propostas vinculadas a um mesmo coordenador. Para editar uma proposta em preenchimento, clique no ícone

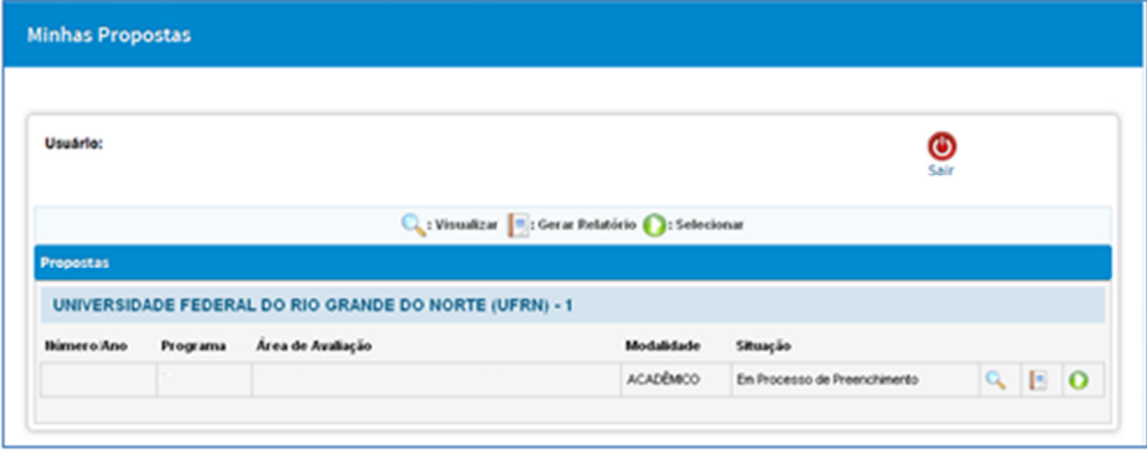

# **Caracterização das Telas**

# **Introdução**

Para facilitar a orientação do usuário sobre as informações que devem constar em cada proposta de curso submetida à avaliação da CAPES, o APCN é estruturado e descrito como composto de "TELAS", numeradas de 1 a 15, contendo cada qual campos, alguns deles obrigatórios para todos os níveis ou modalidades de cursos, outros exigidos apenas no caso de proposta de Mestrado Profissional.

# **1. Proposta/Curso**

## **Introdução**

Essa tela destina-se à caracterização básica da proposta de curso: nome do programa de pós-graduação; enquadramento na área básica e na área de avaliação; nível ou níveis de curso apresentados, etc.

Observar que uma proposta pode abranger um ou dois níveis de cursos acadêmicos (só mestrado acadêmico, só doutorado ou os dois cursos: mestrado acadêmico e doutorado). Uma proposta não pode, porém, incluir um projeto de curso acadêmico juntamente com um mestrado profissional. Caso o grupo de professores proponha um curso acadêmico e um profissional, deverá apresentar duas propostas: uma só com o(s) curso(s) acadêmico(s); outra só com o curso profissional.

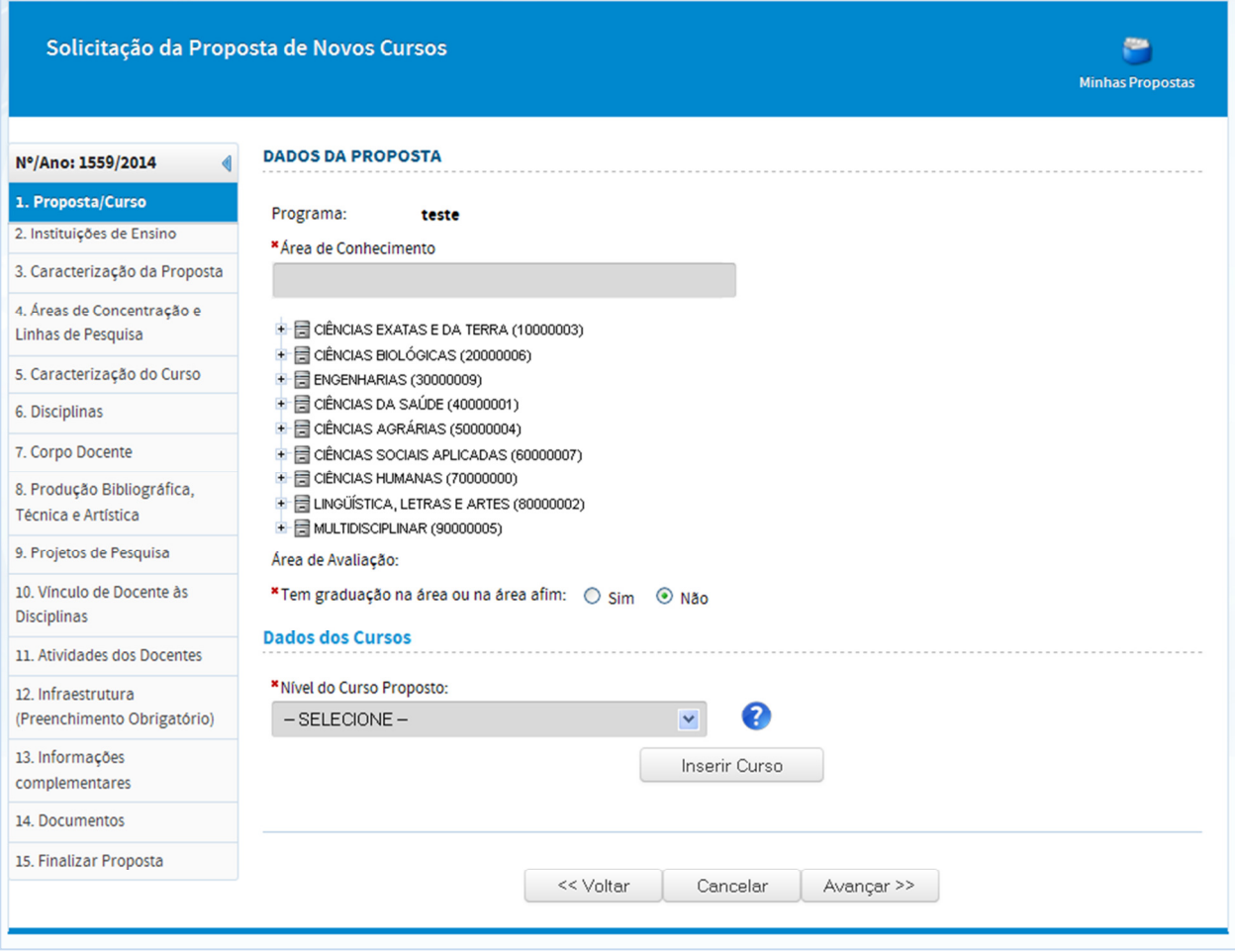

### **\*Área de Conhecimento**

Selecionar a área básica na lista de seleção fornecida no aplicativo e clicar sobre ela para efetuar a seleção.

**Atenção!** As áreas de conhecimento encontram-se agregadas por Grande Área e Área (Ex: Ciências Exatas e da Terra: Matemática, Probabilidade e Estatística, Astronomia e Física etc.).

A área básica corresponde ao domínio ou campo geral do conhecimento a que se referem às atividades do Programa. Cada programa vincula-se a uma área básica, que deve constar da Tabela de Áreas do Conhecimento utilizada pela CAPES.

Compete à CAPES a decisão final sobre a Área de Avaliação na qual o programa/curso será enquadrado, conforme Portaria CAPES Nº 193, de 04 de outubro de 2011, e Portaria CAPES Nº 120, de 08 de agosto de 2012.

### **\* Tem Graduação na área ou em área afim?**

Assinalar a resposta à pergunta: Tem graduação na área ou em área afim? Sim ou Não.

Em caso afirmativo, informar o ano de início do curso de graduação.

### **\* Nível do curso proposto**

Selecionar o nível do curso objeto da proposta

### **\* Situação do Curso**

Em projeto, caso o curso ainda não tenha sido implantado; Em funcionamento, caso o curso já tenha sido implantado (casos de desmembramento ou fusão), e, neste caso, informar o Código do Programa Original. A data de início de funcionamento será preenchida por "default".

**\* Histórico da Proposta na CAPES** funcionamento, de acordo com as prerrogativas de autonomia de que goza a IES. **Atenção!** Observar a legislação vigente no que diz respeito à exigência de prévia autorização e reconhecimento do curso antes de sua implantação ou início de Assinalar qual a situação correspondente ao histórico da proposta junto à CAPES:

a) Proposta nova, isto é, trata-se de proposta de curso submetida pela primeira vez à avaliação da CAPES;

b) Proposta reapresentada, isto é, versão atualizada de proposta de curso que fora apresentada em anos anteriores;

c) Desmembramento de curso existente é o processo pelo qual um programa de pós-graduação devidamente reconhecido pelo CNE/MEC, com a prévia aprovação da CAPES, tem sua proposta, seu quadro docente e discente e sua infraestrutura de ensino e pesquisa subdivididos para dar origem a um ou mais novos programas;

d) Fusão de cursos existentes é o processo pelo qual dois ou mais programas de pós-graduação reconhecidos pelo CNE/MEC, com a prévia aprovação da CAPES, unem-se para a formação de um só programa cuja proposta corresponderá à integração daquelas por eles antes individualmente promovidas, passando o programa resultante da fusão a contar com os docentes, discentes e recursos de infraestrutura dos demais envolvidos no processo.

Caso se trate de uma das duas últimas opções apresentadas, informar qual o código do Programa Original (se Desmembramento ou Reabertura de Curso) ou os códigos dos programas a serem fundidos (se Fusão de Cursos).

- Após preencher as informações sobre a situação e o histórico do curso na CAPES, pressionar o botão "Inserir Curso".
- Conferir se a relação que passa a figurar no final da janela espelha corretamente o(s) nível(is) de curso(s) contido(s) na proposta.

Para alteração do Nome do Programa, clicar no botão Alterar vinculado ao nível do curso cadastrado, o que reabilita o campo **\* Programa** para edição. Em seguida, clicar no botão "Atualizar Curso".

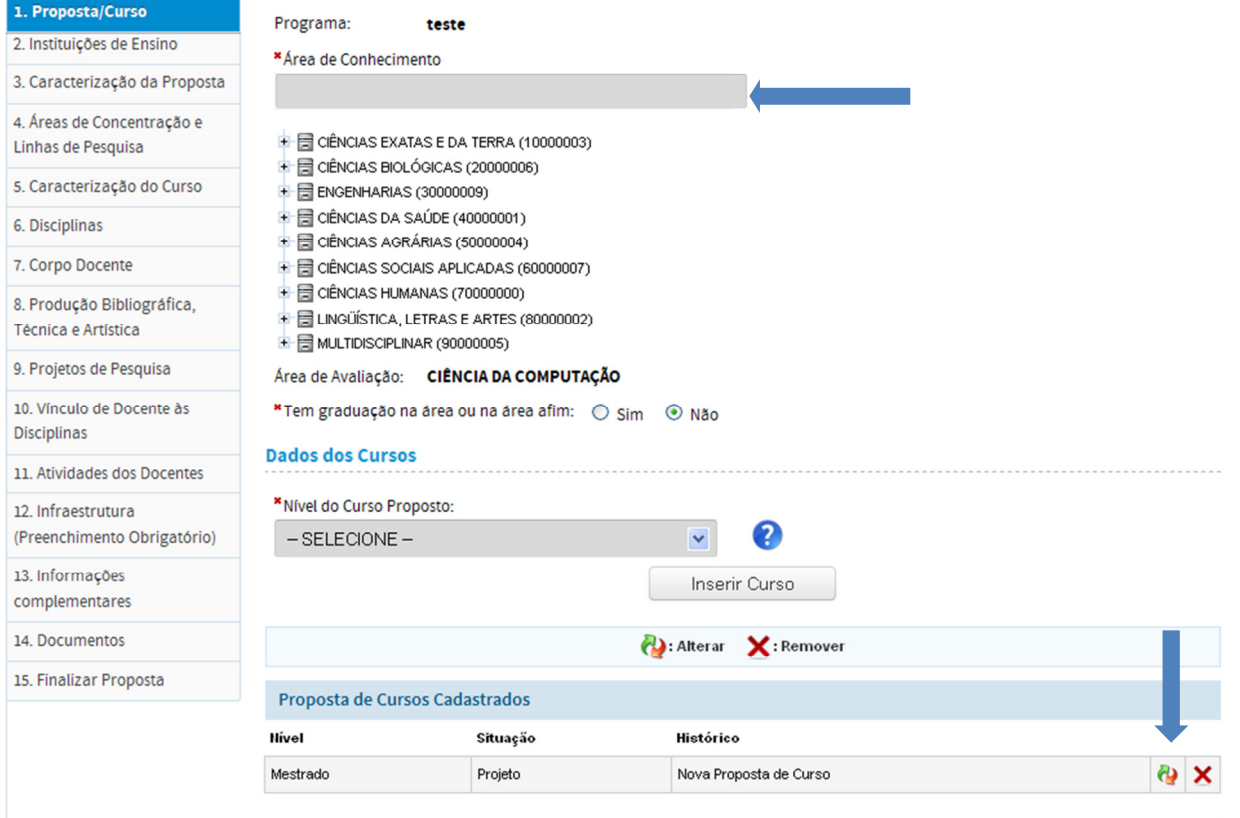

# **2. Instituições de Ensino**

# **Introdução**

A tela 2 além de mostrar os dados do Coordenador que apresentou a proposta e da Instituição de Ensino, possui a opção de assinalar a proposta como em forma Associativa ou não.

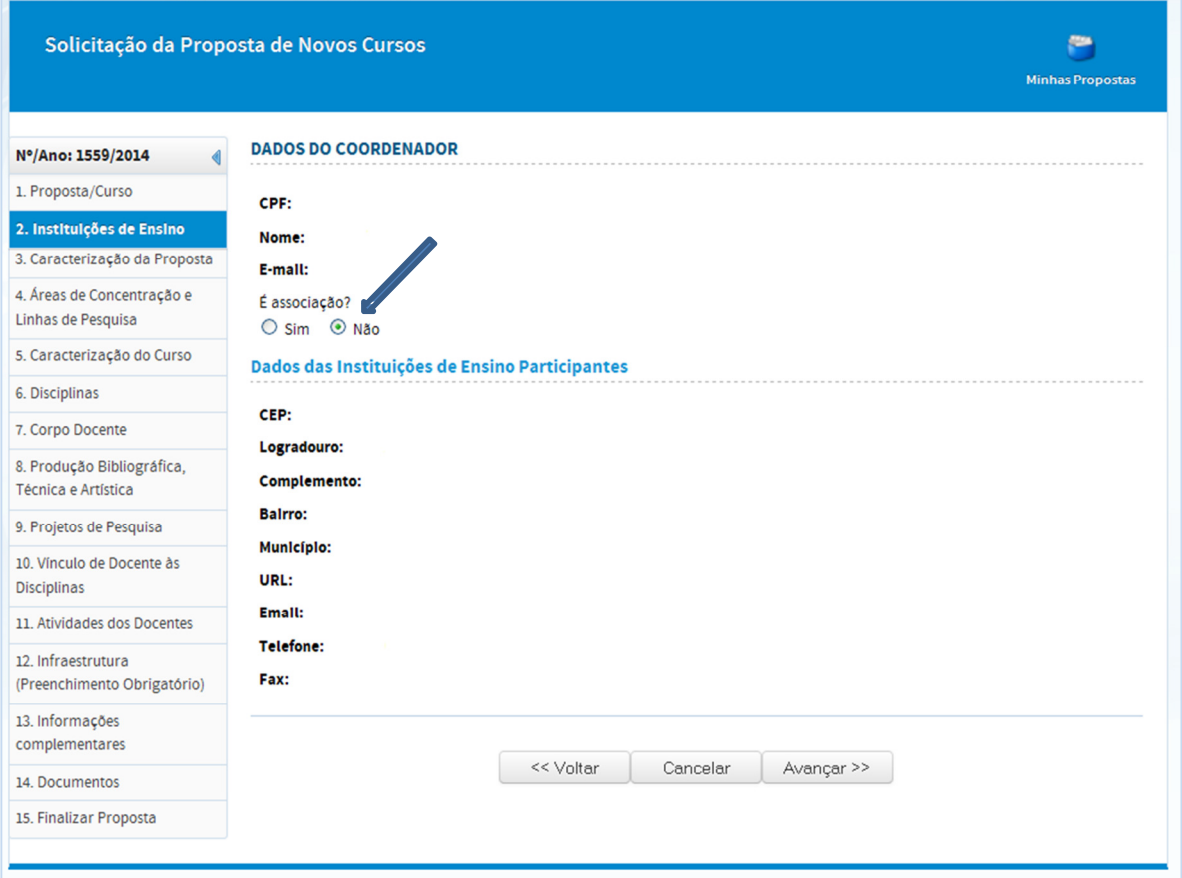

Para aquelas em formas Associativas, conforme definição no documento disponível no endereço: http://www.capes.gov.br/avaliacao/entrada-no-snpg-propostas/mestrado-e-oudoutorado-academico - **Consulte aqui as orientações sobre propostas em formas associativas,** responder "Sim" à pergunta "É associação?" (ou no caso dos mestrados profissionais "Em rede"?), inserir os nomes das Instituições de Ensino Participantes da Associação e clicar no botão "Inserir Instituição" conforme figura abaixo. Após conferir os dados, clicar em "Avançar".

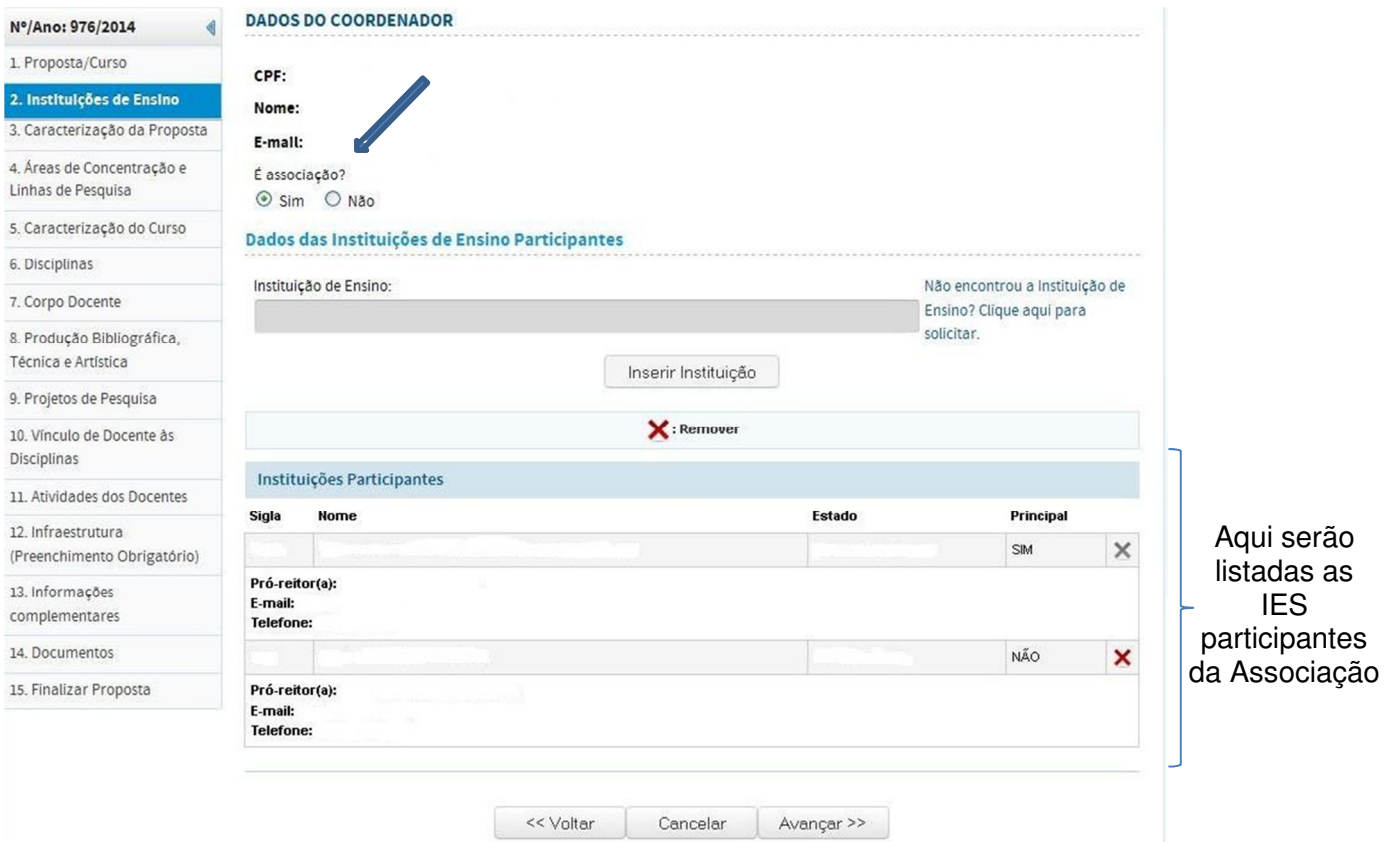

# **3. Caracterização da Proposta**

## **Introdução**

Para caracterização da proposta, recomenda-se utilizar linguagem sintética, clara e objetiva no preenchimento dos campos. Separar o texto em tópicos contendo apenas o essencial para caracterizar o que é solicitado.

Utilizar letras maiúsculas e minúsculas. Limitar apenas às siglas o uso exclusivo de letras maiúsculas.

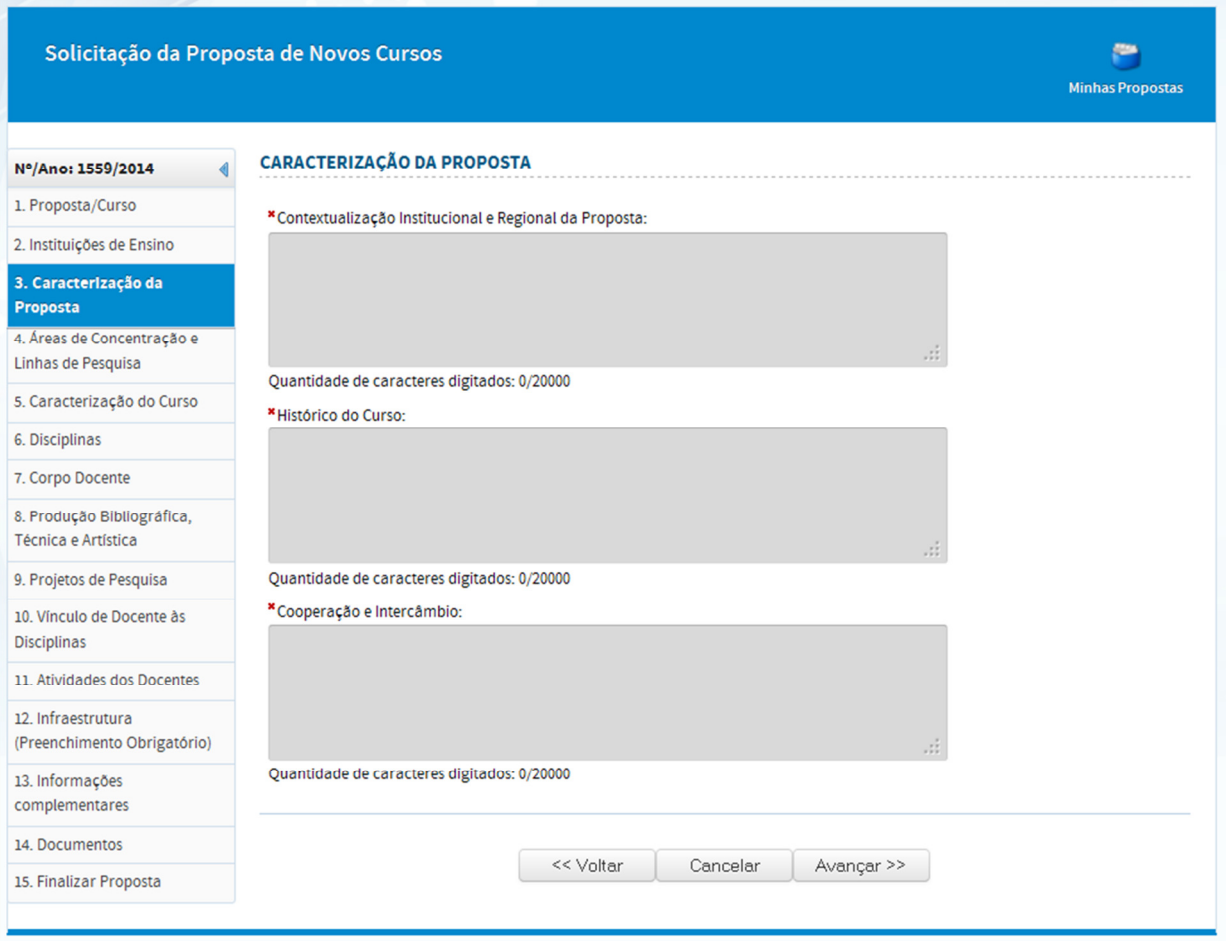

### **\*Contextualização Institucional e Regional da Proposta**

Informar a:

- importância da proposta no contexto do plano de desenvolvimento da IES;
- relevância e impacto regional ou microrregional da formação dos profissionais com o perfil previsto;
- caracterização da demanda a ser atendida.

Este campo possui limitação de 20.000 caracteres.

### **\*Histórico do Curso**

Espaço destinado para a apresentação de esclarecimentos sintéticos sobre eventual histórico anterior da proposta ou curso junto à CAPES, como, por exemplo:

- no caso de desmembramento de curso ou de fusão de cursos existentes: justificativa para tal decisão; eventuais entendimentos mantidos com a comissão de área a esse respeito; aspectos especiais da configuração da proposta, considerada a realidade do curso ou cursos a serem por ela substituídos; solução dada a problemas relativos à divisão ou à junção do corpo docente do curso ou cursos existentes;
- no caso de proposta de reabertura de curso que obteve conceito inferior a 3 em avaliação anterior da CAPES ou de reapresentação de proposta que não obteve a aprovação por esta entidade: inovações ou ajustes introduzidos em relação à versão anterior; providências decorrentes de críticas ou sugestões apontadas pela comissão que avaliou anteriormente o curso ou proposta ou pelo CTC-ES;
- Histórico da formação do grupo que originou a proposta.

Este campo possui limitação de 20.000 caracteres.

### **\*Cooperação e Intercâmbio**

Informar a existência de convênios, programas ou projetos sistemáticos e relevantes de cooperação, intercâmbio ou parceria nacional e internacional que deverão contribuir para o desenvolvimento das atividades de ensino e pesquisa do curso.

Apresentar apenas informações objetivas que identifiquem o tipo e a amplitude dessa cooperação, intercâmbio ou parceria.

Este campo possui limitação de 20.000 caracteres.

# **4. Áreas de Concentração/Linhas de Pesquisa**

## **Introdução**

Nesta tela é solicitada a apresentação da(s) Área(s) de Concentração do curso, das Linhas de Pesquisa e o registro da vinculação destas àquelas – informações fundamentais para a caracterização da proposta do curso.

A delimitação do campo de atuação de um Programa de Pós-graduação e da formação correspondente aos cursos por ele oferecidos é dada por uma série de informações articuladas, cada qual se desdobrando em outras que melhor especificam o foco das atividades de ensino e pesquisa que ele promove. Uma primeira visão de qual é o campo de competência de um Programa é dada pelo seu nome e o dos cursos que oferece e pela identificação da área básica do conhecimento a que ele se vincula. Já os focos das pesquisas e do tipo de formação que ele promove são mais bem explicitados pelas suas áreas de concentração e linhas de pesquisa. É importante, pois, que tais áreas e respectivas linhas de pesquisa sejam devidamente concebidas e apresentadas.

Para o preenchimento do APCN, a essência dos conceitos acima mencionados pode ser delineada nos seguintes termos.

- **Área de Concentração →** expressa a vocação inicial e/ou histórica do Programa. Neste sentido, ela deve indicar, de maneira clara, a área do conhecimento à qual pertence o programa, os contornos gerais de sua especialidade na produção do conhecimento e na formação esperada. É desejável que apresente uma denominação abrangente, pois não se espera que os programas alterem sua área de concentração, a menos no caso de que venha a ser objeto de forte reestruturação. Um Programa pode ter uma ou mais áreas de concentração.
- **Linhas de Pesquisa →** expressam a especificidade de produção de conhecimento dentro de uma área de concentração e são sustentadas, fundamentalmente, por docentes/ pesquisadores do corpo permanente do programa. Portanto, as linhas de pesquisa não representam um agregado desconexo, mas devem expressar um recorte específico e bem delimitado dentro da(s) área(s) de concentração e ser em proporção adequada à dimensão e à área de competência acadêmica do corpo permanente de docentes, devendo: (a) agregar, garantindo uma distribuição equilibrada entre os docentes, os projetos de pesquisa do Programa; (b) assegurar a articulação de suas ementas com as temáticas de projetos e teses e dissertações; (c) garantir proporção adequada entre o número de projetos de pesquisa e a dimensão do corpo docente. Considerando-se que a pós-graduação stricto sensu é o espaço da pesquisa e da produção de conhecimento, espera-se que linhas, orientações, disciplinas ministradas e produtos da pesquisa estejam em íntima articulação.

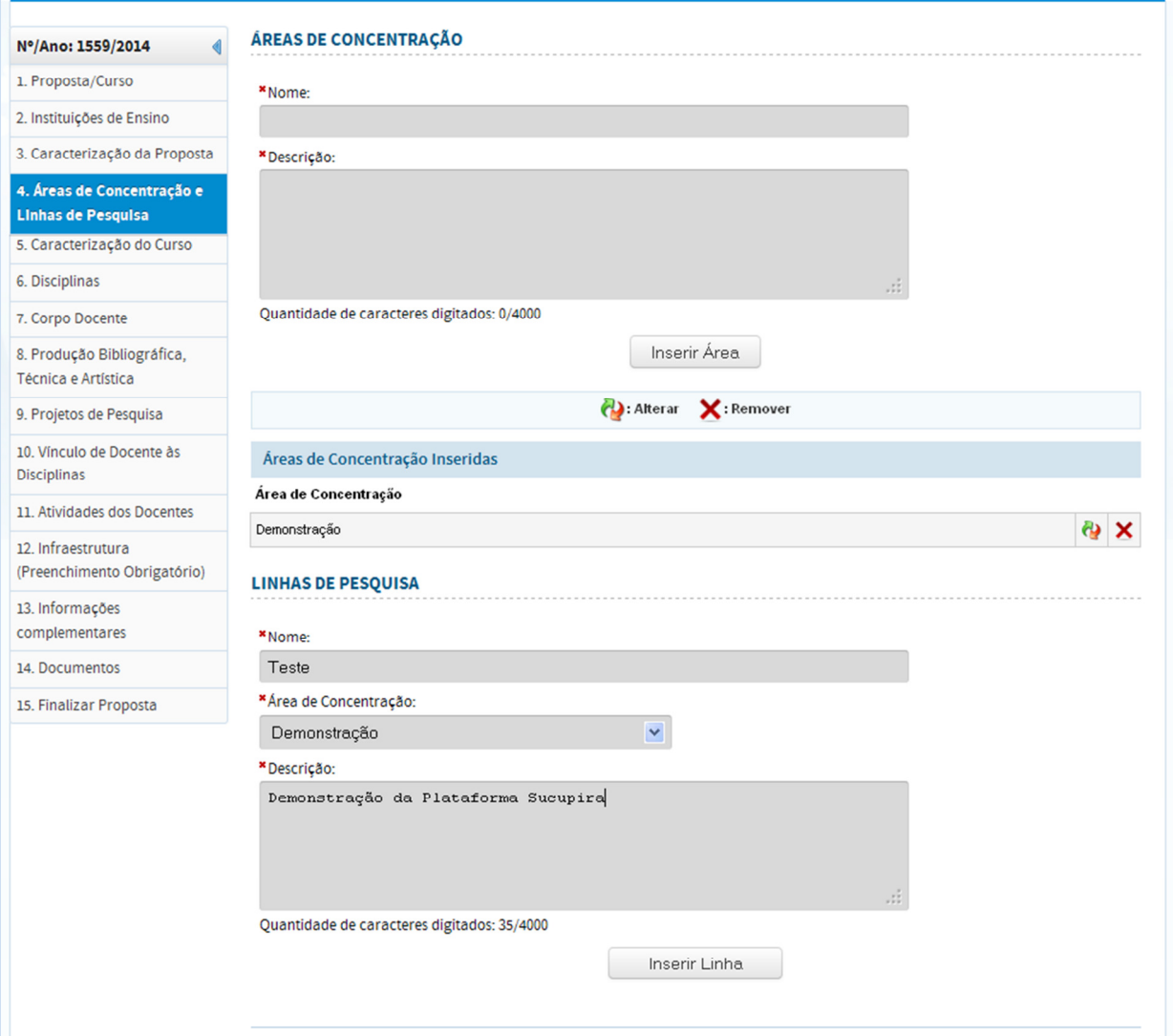

### **Áreas de Concentração (\*Nome e \*Descrição)**

Adotar, para cada Área de Concentração do curso, os seguintes procedimentos:

- registrar o nome da Área;
- apresentar, de forma clara e sintética, a descrição de tal Área; Este campo possui limitação de 4.000 caracteres.

Pressionar o botão "Inserir Área".

Conferir se as "Áreas de Concentração Inseridas" apresentadas no campo logo abaixo (demonstrativa dos registros efetuados anteriormente), espelha o que é previsto pela proposta de curso.

Efetuar, se necessário, as devidas correções.

#### **Linhas de Pesquisa (\*Nome; \*Área de Concentração a que se vincula e \*Descrição)**

Adotar, para cada Linha de Pesquisa do curso, os seguintes procedimentos:

- registrar o "Nome" da Linha;
- selecionar, na relação apresentada, a Área de Concentração a qual a Linha se vincula (registrada e descrita nos campos anteriores);
- apresentar, de forma clara e sintética, a descrição ou caracterização de tal Linha.

Este campo possui limitação de 4.000 caracteres.

Pressionar o botão "Inserir Linha".

Conferir se a as "Linhas de Pesquisa Inseridas" apresentadas no campo logo abaixo (demonstrativa dos registros efetuados anteriormente) espelha o que é previsto pela proposta de curso, não apenas no que diz respeito ao nome da Linha, mas também à área de concentração a que ela se vincula.

Efetuar, se necessário, as devidas correções.

 Finalizado o preenchimento e conferidos os dados, pressionar o botão "Avançar".

# **5. Caracterização do Curso**

## **Introdução**

Nessa tela deverão ser preenchidos os dados correspondentes a cada nível de curso sobre o qual versa a proposta. Assim:

- se a proposta se referir a apenas um curso (mestrado profissional, mestrado acadêmico ou doutorado), a Tela deverá ser preenchida uma só vez, com os ou doutorado), a Tela deverá ser preenchida uma só vez, com os dados a ele correspondentes;
- se a proposta abranger mais de um nível de curso (no caso acadêmico, mestrado e doutorado), para cada nível deverão ser fornecidos os dados correspondentes a todos os campos desta Tela.

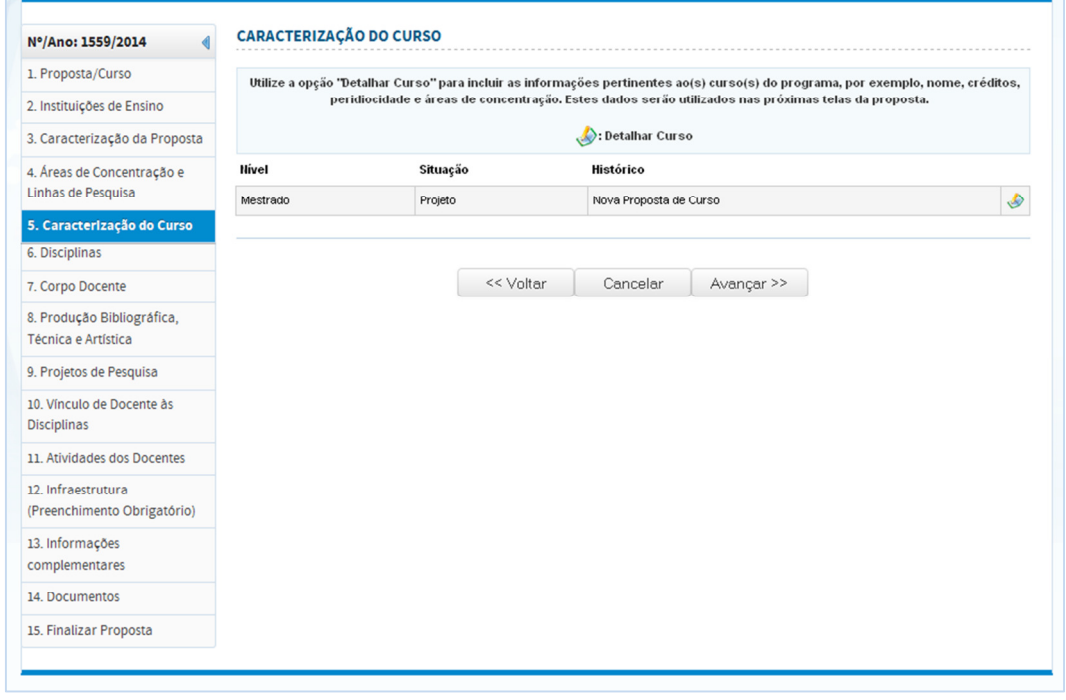

Pressionar o ícone "Detalhar Curso" para que seja habilitado o preenchimento das informações apresentadas na próxima figura. O detalhamento das informações poderá ser encontrado após a figura.

#### **DETALHAMENTO DO CURSO**

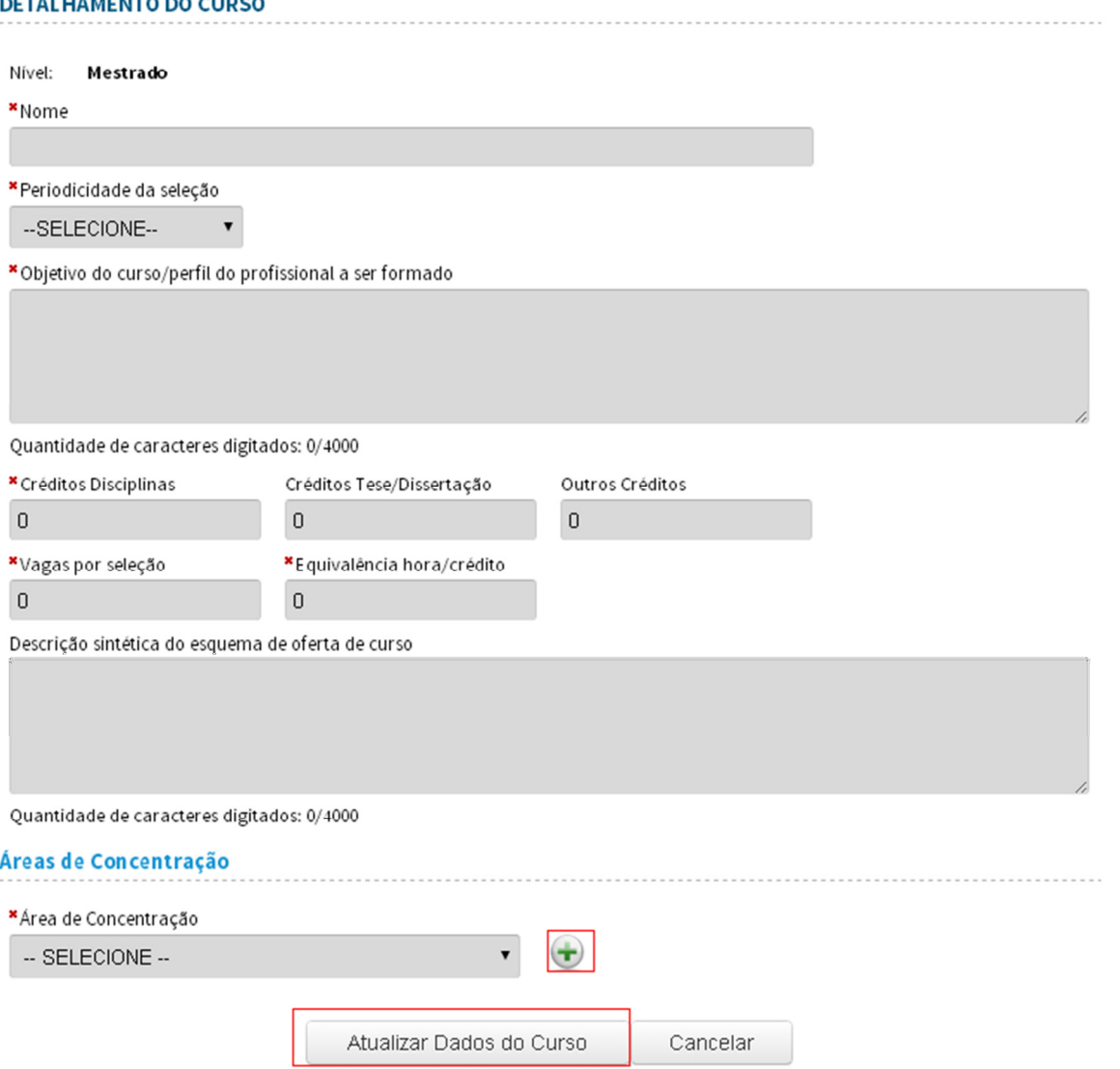

Para cada nível ou modalidade de curso proposto deverão ser adotados os seguintes procedimentos básicos:

- Selecionar o nível do Curso na lista apresentada.
- Pressionar o botão "Detalhar Curso" e então preencher todos os campos previstos conforme figura abaixo.

**Atenção!** Na lista de seleção deverá(ão) estar registrado(s) o(s) nível(is) de curso sobre o(s) qual(is) versa a proposta em foco. Se houver incorreção nessa lista (inclusão ou exclusão indevida de nível) retornar à Tela 1**. Proposta / Curso** e corrigir o registro.

#### **\*Nome**

Digitar o nome do curso referente ao nível em foco.

Observações:

- Usualmente, mas não obrigatoriamente, o nome do curso é o mesmo nome do programa.
- Ao registrar o nome do curso, não incluir o nível/modalidade a que ele corresponde. Exemplo: **Registrar** o nome do curso "Antropologia Social" e **não como** "Mestrado em Antropologia Social" ou ainda "Pós-graduação em Antropologia Social".

#### **\*Periodicidade da Seleção**

Selecionar a periodicidade de seleção programada; se for o caso de "outra", que não seja as previstas (anual ou semestral) esta deverá ser especificada.

#### **\*Objetivo do curso/perfil do profissional a ser formado**

Apresentar, de forma sucinta e clara, qual o objetivo do curso e o perfil do profissional a ser formado.

Este campo possui limitação de 4.000 caracteres.

#### **\* Créditos Disciplinas**

Especificar o número de créditos previstos para a titulação, divididos entre disciplinas.

### **\* Créditos Tese/Dissertação**

Especificar o número de créditos previstos para a defesa de tese/dissertação.

### **\* Vagas por seleção**

Registrar o total de novos alunos a serem admitidos em cada seleção.

### **\* Equivalência horas aula/ crédito**

Especificar o número de horas de aula que equivalem a um crédito, desconsiderando o cômputo de horas destinadas a outras atividades.

### **\* Descrição Sintética do Esquema de Oferta do Curso**

Deve ser preenchido apenas em cursos em associação

### **\* Área de Concentração**

Selecionar a área de concentração correspondente ao nível do curso cujos dados estão sendo apresentados e, para registrá-la, clicar em "Adicionar". Repetir o procedimento se o nível de curso em questão contar com mais de uma área de concentração.

Em caso de erro na lista de área de concentração apresentada (erro de grafia, inclusão ou omissão indevida de área), retornar à Tela 4 para efetuar a correção, exclusão ou inclusão necessária.

propiciem a formação em todas essas áreas. Daí a necessidade de ser l especificada qual a área ou quais as áreas de concentração de cada nível de Observar que o fato de um programa abranger mais de uma área de concentração não significa que necessariamente todos os cursos por ele mantidos curso.

Finalizado o preenchimento e conferidos os dados, pressionar o botão "Avançar"

Pressionar o botão "Atualizar Dados do Curso"

# **6. Disciplinas**

## **Introdução**

Nessa tela deverão ser apresentadas as informações sobre as disciplinas, obrigatórias e opcionais, oferecidas pelo Programa para os alunos do curso ou cursos incluídos na proposta em foco.

Para cada disciplina cadastrada, deverão ser fornecidos os dados solicitados na Tela.

Se a proposta abranger dois níveis de cursos (mestrado acadêmico e doutorado), para cada nível deverão ser fornecidos os dados correspondentes a todas as disciplinas a ele referentes. Assim, a disciplina oferecida para alunos de ambos os cursos deverá ser cadastrada duas vezes: uma especificando sua situação para o mestrado e outra para o doutorado. Para facilitar, digite as informações sobre a disciplina em um arquivo à parte e utilize o recurso seleção, corte e cola de partes do texto nos campos do aplicativo a ela correspondentes, relativos a cada nível de curso.

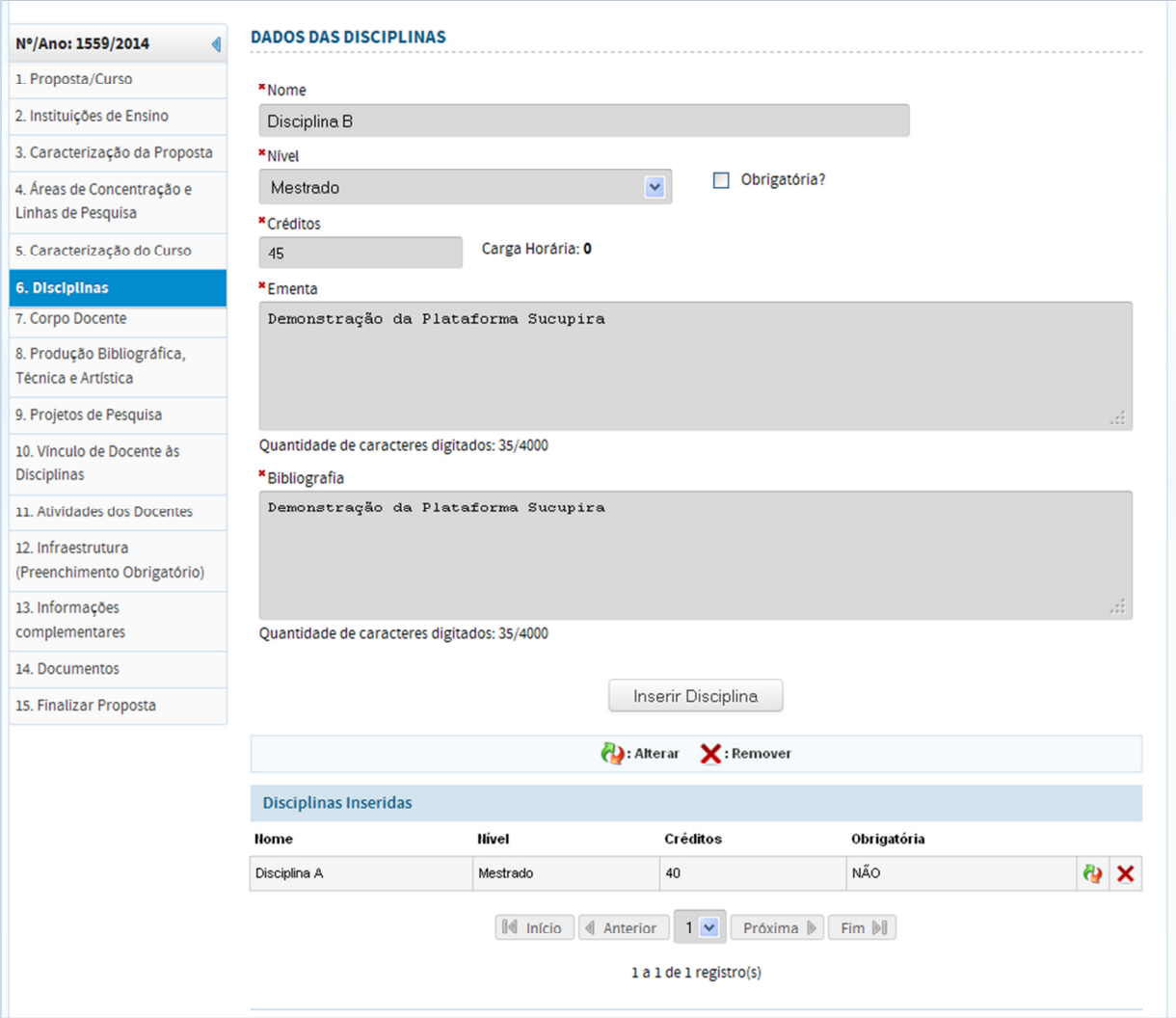

#### **\*Nome**

Fornecer o nome completo da disciplina, sem abreviaturas.

#### **\*Nível**

Selecionar o nível do Curso na lista apresentada.

**Atenção!** Na lista de seleção deverá(ão) estar registrado(s) o(s) nível(is) de curso sobre o(s) qual(is) versa a proposta em foco. Se houver incorreção nessa lista (inclusão ou exclusão indevida de nível) retornar à Tela 1 "Proposta/Curso" e corrigir o registro no campo "Relação do(s) nível(eis) da proposta".

## **\* Obrigatória?**

Clicar caso a disciplina seja OBRIGATÓRIA para o curso. Neste caso será habilitado um campo com a área de concentração para que seja vinculada à disciplina.

### **\* Créditos**

Fornecer o número de créditos estabelecido para a disciplina. (Observar que o cálculo da carga horária será preenchido automaticamente de acordo com o valor informado no campo "Equivalência horas aula/ crédito" da tela 5 – Caracterização do curso).

### **\* Ementa**

Apresentar a ementa, sintética, da disciplina (sumário dos conteúdos temáticos a serem trabalhados indicando o foco teórico da abordagem a ela correspondente).

Este campo possui limitação de 4.000 caracteres.

### **\* Bibliografia**

Apresentar a listagem básica, devidamente atualizada, das referências bibliográficas de cada disciplina.

Este campo possui limitação de 4.000 caracteres.

## **\*Áreas de Concentração**

Selecionar a área de concentração para qual a disciplina é obrigatória. **Atenção!** Caso a disciplina não seja obrigatória, este item não aparecerá.

Pressionar o botão "Adicionar".

Repetir o processo caso seja necessário adicionar mais áreas de concentração.

- Ao concluir o preenchimento de todos os campos da Tela, pressionar o botão "Inserir Disciplina" e proceder ao cadastramento de outra disciplina.
- A relação de disciplinas apresentada ao final da Tela corresponde à consolidação dos dados já preenchidos e gravados na Tela sobre as disciplinas cadastradas. Caso haja alguma inconsistência nos dados, clicar no botão "Alterar" para realizar as devidas correções e, ao final, pressionar o botão " Atualizar Disciplina".
- Conferir, ao final do cadastramento, se, na referida relação, constam os nomes de todas as disciplinas do curso em foco e se os dados a elas correspondentes estão corretos.
- Finalizado o preenchimento e conferidos os dados, pressionar o botão "Avançar".

# **7. Corpo Docente**

## **Introdução**

Nessa tela deverão ser registrados todos os docentes que participarão da proposta. Observar que, para uma melhor análise da proposta, é exigido o currículo que todos os docentes cadastrados no APCN como integrantes do corpo docente do Programa/Curso estejam com o currículo lattes atualizado.

As categorias que compõem o corpo docente do Programa são, para os fins da avaliação<br>da CAPES. definidas pela Portaria CAPES Nº 02/2012 da CAPES, definidas pela Portaria CAPES Nº 02/2012 (http://www.capes.gov.br/images/stories/download/coletadados/Portarias\_02\_04jan2012. pdf)

No APCN apenas duas categorias de docentes deverão ser cadastradas: docentes permanentes e docentes colaboradores.

**Atenção!** Não cadastrar professores visitantes, membros de bancas, conferencistas, coautores de trabalhos e outros colaboradores eventuais.

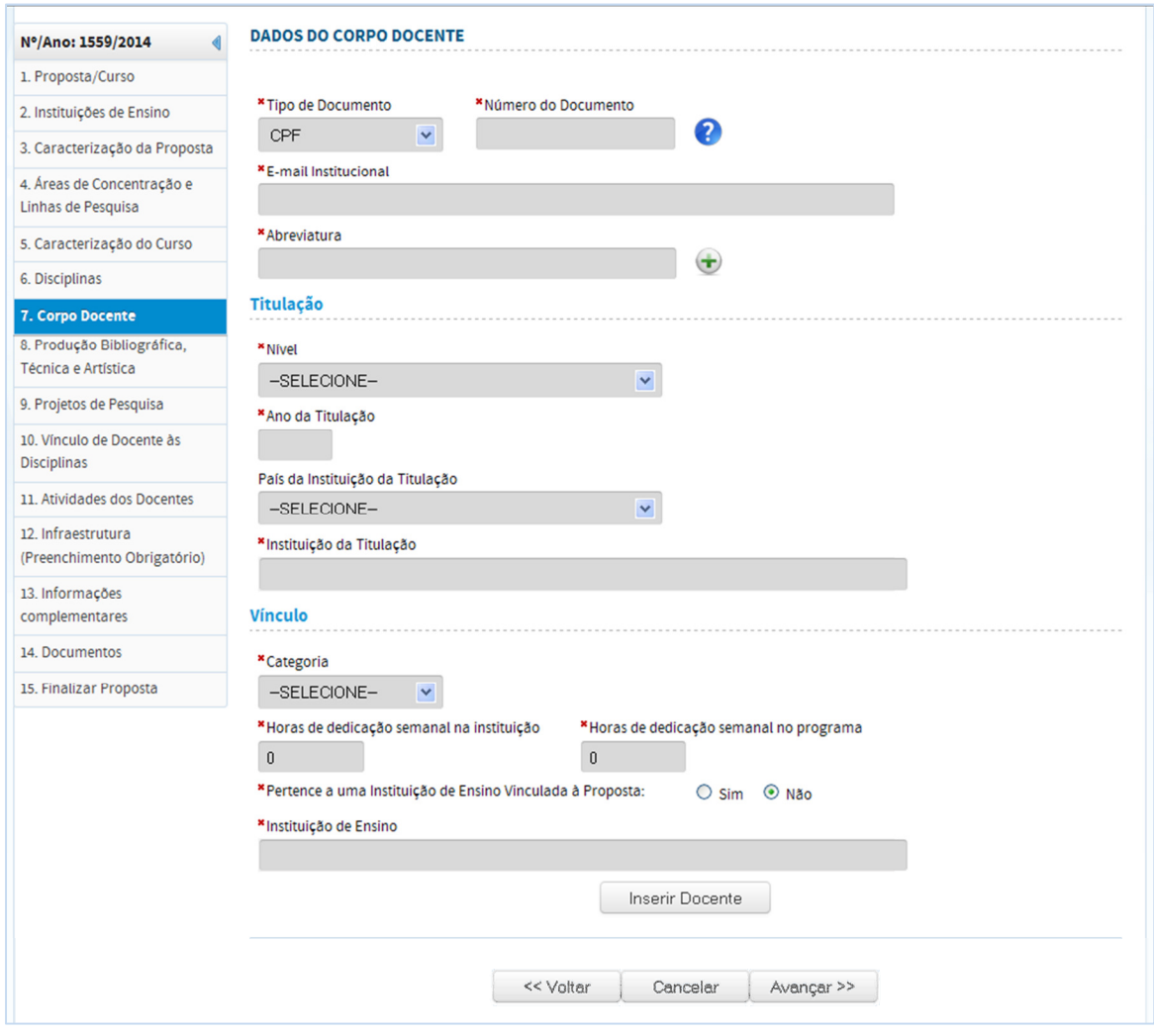

### **\* Tipo e Número do Documento**

Escolher o tipo de documento: CPF ou Passaporte.

**Atenção!** O documento-padrão exigido do integrante é o CPF; a utilização de outro tipo de documento, como, por exemplo, o passaporte, deve restringir-se aos casos especiais em que o docente não tenha o CPF.

Escolhido o tipo de documento, registrar o seu número para que apareçam os dados (nome, data de nascimento, sexo, nacionalidade, e-mail institucional e abreviatura) extraídos do currículo Lattes.

**Atenção!** Ao ser informado o CPF do docente, seus dados são carregados. Caso seja necessária atualização do e-mail solicitar para apcn@capes.gov.br.

### **\* Abreviaturas**

Marcar a abreviatura principal a ser utilizada.

## **\* Titulação**

#### Nível

 $\bullet$ Selecionar o título de mais alto nível do docente.

Data da titulação

 $\bullet$  Informar a data de obtenção do título de mais alto nível do docente.

País

 Selecionar na lista apresentada, o país em que se situa a IES em que o docente se titulou.

Instituição da titulação

 Registrar o nome completo da IES em que o docente se titulou. Caso a IES de titulação do docente não seja encontrada, deverá ser solicitado o seu cadastramento conforme procedimento descrito na página 9 deste Manual.

#### **Categoria**

Selecionar a categoria do vínculo do docente: permanente ou colaborador **Atenção!** Como destacado, os docentes cadastrados no APCN devem ser enquadrados apenas como Permanente ou como Colaborador. Professores Visitantes, conferencistas, coautores de trabalhos, participantes eventuais de atividades de ensino e pesquisa não deverão ser cadastrados.

Horas de dedicação semanal na instituição

 Informar o total de horas de dedicação na instituição de origem (mesmo que não seja a IES proponente), conforme estabelecido no contrato ou regime de trabalho.

Horas de dedicação semanal no programa

 Informar o número de horas semanais dedicadas a atividades do Programa.

Pertence a uma Instituição de Ensino Vinculada à Proposta

- Indicar se o docente pertence à IES proponente ou não. O aplicativo apresenta, inicialmente, a opção "não" marcada.
- **Atenção!** No caso de o docente não pertencer à IES proponente, há a necessidade de um documento da IES a qual esteja vinculado formalizando sua participação na proposta. Caso haja mais de um docente que não pertença à IES proponente, os documentos comprovando as participações deverão ser compilados em um único arquivo e anexados à proposta como "Outro documento" na tela "13. Documentos".

Instituição de Ensino

- Caso o docente pertença a uma IES vinculada à proposta, selecionar na lista apresentada a respectiva IES.
- Caso o docente não pertença a uma IES vinculada à proposta, informar a IES no campo indicado.
	- Concluído o preenchimento de todos os campos da Tela, pressionar o botão "Inserir Docente" e proceder ao cadastramento de outro docente.
	- A relação de docentes apresentada ao final da Tela corresponde à consolidação dos dados já preenchidos e gravados na Tela sobre os docentes cadastrados. Caso haja alguma inconsistência nos dados, pressionar o botão "Alterar" para realizar as devidas correções e, ao final, pressionar o botão "Atualizar Docente".
	- Conferir, ao final do cadastramento, se, na referida relação, constam os nomes de todos os docentes (permanentes ou colaboradores) do curso em foco e se os dados a eles correspondentes estão corretos.
	- Finalizado o preenchimento e conferidos os dados, pressionar o botão "Avançar".

# **8. Produção Bibliográfica, Artística e Técnica**

## **Introdução**

Nessa tela deverão ser cadastradas as produções de natureza Bibliográfica, Artística e Técnico-Científica dos docentes.

Deverão ser cadastradas as produções de cada docente nos últimos três (3) anos, caso a proposta seja para Mestrado e/ou Doutorado Acadêmico, e dos últimos cinco (5) anos, caso a proposta seja para Mestrado Profissional, especialmente em se tratando dos docentes permanentes.

Além disso, poderão ser cadastradas até cinco (5) produções, consideradas as mais importantes da vida acadêmica do docente, que tenham sido realizadas em data anterior ao período fixado para cada modalidade (3 (três) anos Mestrado e/ou Doutorado Acadêmico e 5 (cinco) anos para Mestrado profissional).

**Atenção!** Produções publicadas há mais de três anos (ou 5 anos, para o caso de mestrado profissional) poderão ser cadastradas no APCN no caso de terem sido incluídas entre as cinco mais importantes da vida acadêmica do docente, publicadas em período anterior.

Para a definição do período de três anos a ser retratado, considerar os três últimos anos completos e também os meses decorridos do ano de remessa da proposta. Ex. Para a proposta a ser apresentada em 2014, registrar as publicações do triênio já concluído (2011, 2012 e 2013) e também aquelas publicadas nos primeiros meses de 2014. Neste exemplo, publicações anteriores ao ano de 2011 poderão ser cadastradas apenas se estiverem incluídas entre as cinco principais.

Para o mestrado profissional, considerar os cinco últimos anos completos e também os meses decorridos do ano de remessa da proposta. Ex. Para a proposta a ser apresentada em 2014, registrar as publicações do quinquênio já concluído (2009, 2010, 2011, 2012 e 2013) e também aquelas publicadas nos primeiros meses de 2014. Neste exemplo, publicações anteriores ao ano de 2009 poderão ser cadastradas apenas se estiverem incluídas entre as cinco principais publicações.

**Atenção!** No preenchimento da Tela "11. Atividade dos docentes" é solicitado o registro dos totais das diferentes modalidades de produção intelectual de cada docente no decorrer de toda a sua vida acadêmica: quantidade de artigos, quantidade de livros, quantidade de capítulos de livros, entre outras. Ainda na Tela 11, deverão ser apresentados apenas os totais de publicações, não havendo o cadastramento de cada uma delas.

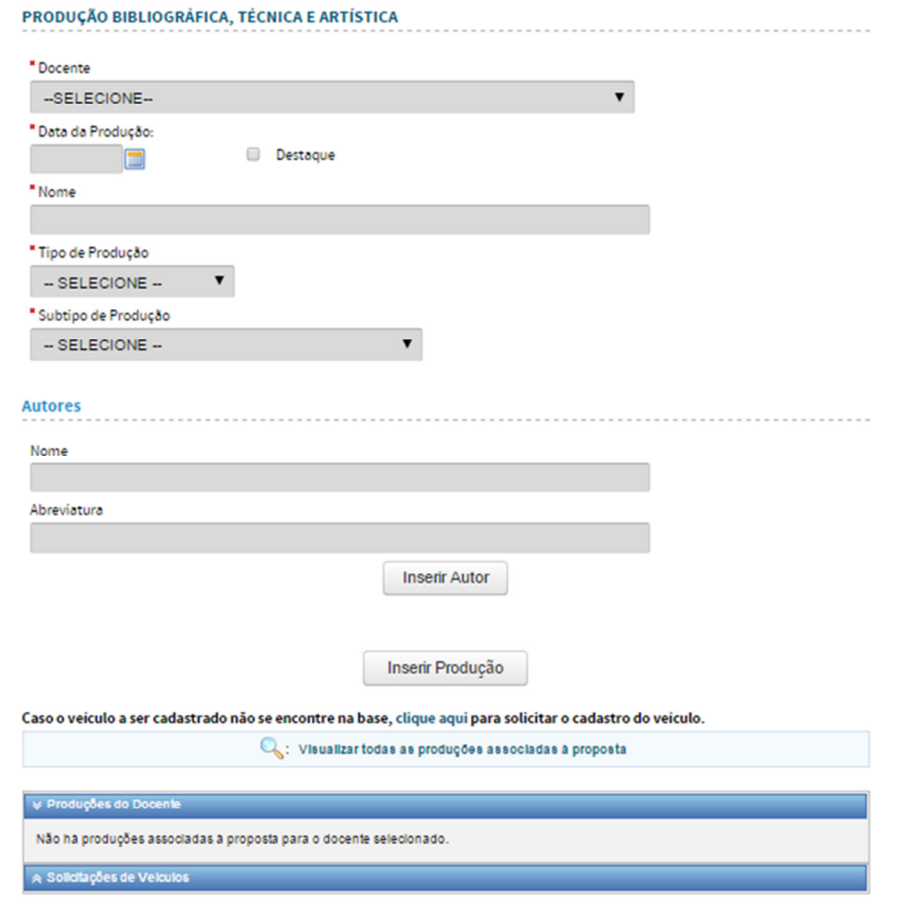

#### **\* Docente**

Selecionar na lista apresentada, o nome do docente cuja produção será cadastrada. Ao selecionar o docente será exibido um link para a Plataforma Lattes.

**Atenção!** Caso o nome do docente não conste da lista de seleção apresentada ou se for constatado erro nesse registro, retornar à Tela "7. Corpo Docente", e efetuar o necessário cadastramento ou correção.

## **D** Lattes

- Pressionar o botão ao lado para importar produções da Plataforma  $\bullet$ Lattes. Selecionar o ano e as produções que deseja importar.
- Selecionar a produção a ser importada e clicar em Adicionar.

### **\*Data da produção**

Inserir a data da publicação (ou de registro, divulgação ou exibição) da produção. **Atenção!** No caso da produção bibliográfica, devem ser cadastrados exclusivamente os trabalhos publicados. Não devem ser registra dos trabalhos apenas submetidos à publicação, mesmo que aceitos, ou atividades ainda em andamento.

#### **\*Autores**

Inserir o nome dos autores da produção caso o cadastramento da produção seja manual.

#### **\* Nome**

Deve ser inserido o nome da produção.

#### **\* Destaque**

Caso uma produção seja uma das cinco produções mais relevantes do docente, deve ser marcada como Destaque, mesmo que com mais de 3 (acadêmico) ou 5 anos (profissional).

## **\* Tipo de Produção e Subtipo de Produção**

De acordo com a natureza, selecionar na lista apresentada o tipo de produção e, em seguida, o subtipo de produção: **Artística** Artes Cênicas

- $\bullet$ Artes Visuais
- Música
- Outra produção cultural

#### **Bibliográfica**

- Artigo em jornal ou revista
- ۰ Artigo em Periódico
- Livro
- $\bullet$ **Outro**
- Partitura musical
- Trabalho em Anais
- Tradução

#### **Técnica**

- Apresentação de trabalho
- Cartas, mapas ou similares
- Curso de curta duração
- Desenvolvimento de aplicativo
- $\bullet$ Desenvolvimento de material didático ou instrucional
- Desenvolvimento de produto
- Desenvolvimento de técnica
- ۰ Editoria
- Manutenção de obra artística
- $\bullet$ Maquete
- Organização de evento
- Programa de rádio ou TV
- Relatório de pesquisa
- $\bullet$ Serviços técnicos

**Atenção!** Para cada tipo de produção selecionada, observar os campos a serem preenchidos. Em caso de dúvida, colocar o cursor sobre o ícone para maiores informações.

**Atenção!** Caso alguma informação adicional não seja contemplada em um dos campos de preenchimento, o campo "Observações" deve ser utilizado.

#### **\* Autores**

Deve ser inserido o nome do autor/dos autores da produção.

- A relação de produções apresentada ao final da Tela corresponde à consolidação dos dados já preenchidos e gravados na Tela sobre as produções cadastradas para o docente selecionado. Caso haja alguma inconsistência nos dados, clicar no botão "Alterar" para realizar as devidas correções e, ao final, clicar em "Atualizar Produção". Para visualizar todas as produções inseridas, pressione o botão "Visualizar todas as produções associadas à proposta".
- Conferir, ao final do cadastramento se constam todas as produções dos docentes da proposta e se os dados a elas correspondentes estão corretos.
- Finalizado o preenchimento e conferidos os dados, pressionar o botão "Avançar".

# **9. Projetos de Pesquisa**

## **Introdução**

Nessa tela deverão ser cadastrados os Projetos de Pesquisa a serem desenvolvidos pelo Programa com a indicação da linha de pesquisa a que se vinculam e da equipe de docentes que dele participam.

Para cada projeto a ser cadastrado, adotar os seguintes procedimentos:

- preencher todos os campos da tela;
- pressionar o botão "Inserir Projeto";
- verificar se estão corretos os dados sobre o projeto exibidos na "Projetos Adicionados" e, se necessário, efetuar as devidas correções;
- finalizado o preenchimento e conferidos os dados, pressionar o botão "Avançar".

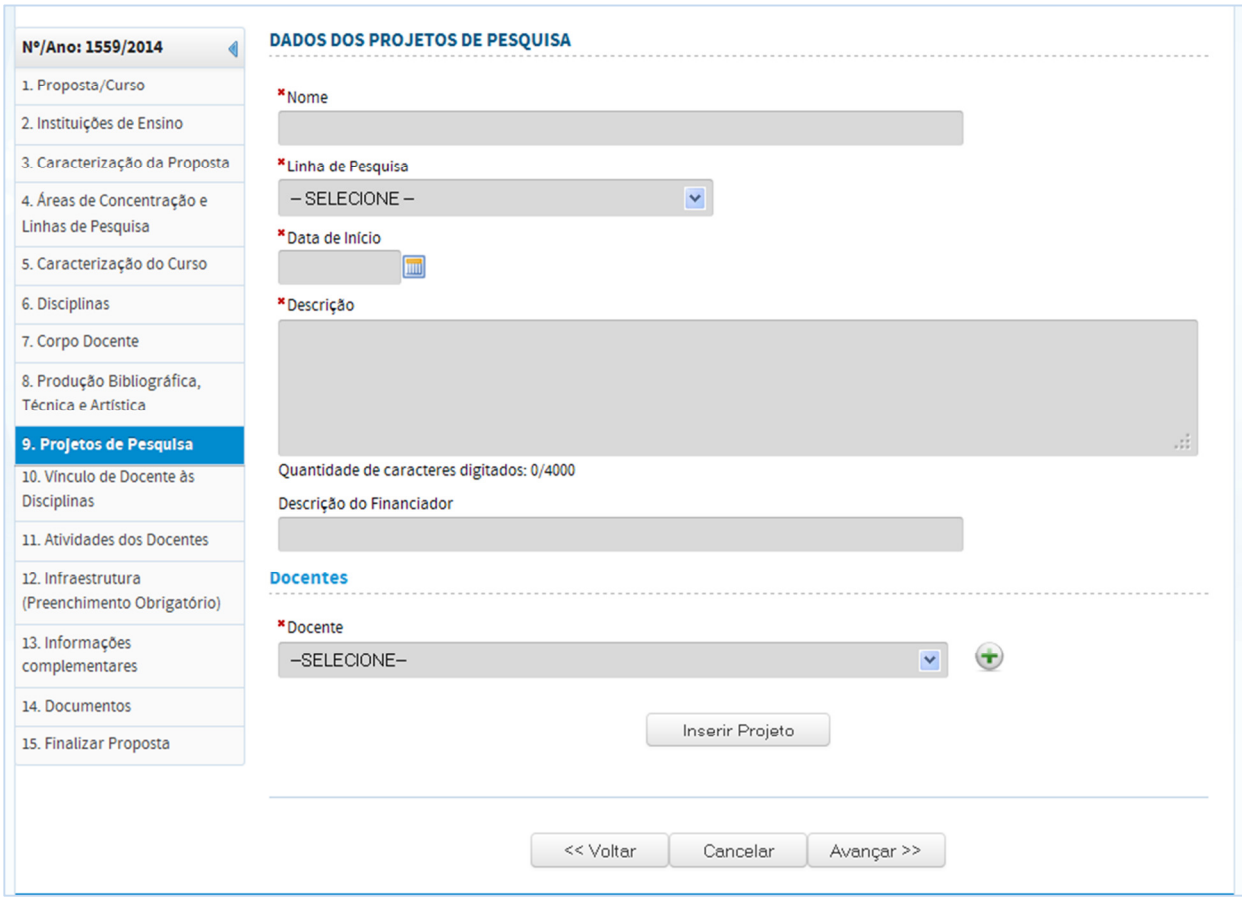

#### **Nome**

Registrar o nome completo do projeto, sem abreviaturas.

### **Linha de Pesquisa**

Selecionar, na lista apresentada, o nome da Linha de Pesquisa a que o Projeto se vincula.

**Atenção!** Na lista de seleção deverá(ão) estar registrada(s) a(s) Linha(s) de Pesquisa. Se houver incorreção nessa lista (inclusão ou exclusão indevida de Linha de Pesquisa) retornar à Tela 4, Áreas de Concentração e Linhas de Pesquisa, e corrigir o registro no campo "Linhas de Pesquisa".

### **Data de Início**

Registrar a data de início do Projeto.

#### **Descrição**

Apresentar, de forma sintética, clara e objetiva, a descrição ou caracterização básica do Projeto. Este campo possui limitação de 4.000 caracteres

### **Descrição do Financiador**

Apresentar, de forma sintética, clara e objetiva, a descrição do(s) financiador(es) do Projeto.

### **Docentes**

Selecionar e adicionar, na lista de docentes cadastrados apresentada, os nomes daqueles que participam do Projeto.

Atenção! Caso o nome de um docente não conste da lista de seleção apresentada ou se for constatado erro nesse registro, retornar à Tela 7, "Corpo Docente", e efetuar o necessário cadastramento ou correção.

# **10. Vínculo de Docentes às Disciplinas**

## **Introdução**

A Tela "10. Vínculo de Docentes às Disciplinas" destina-se ao registro da participação de cada docente na oferta das disciplinas que compõem a estrutura curricular dos Cursos do Programa.

Os campos da Tela estão dispostos por categoria docente – Permanente e Colaborador – e pelo nível ou modalidade do(s) curso(s):

- Mestrado Acadêmico e/ou Doutorado;
- Mestrado Profissional.

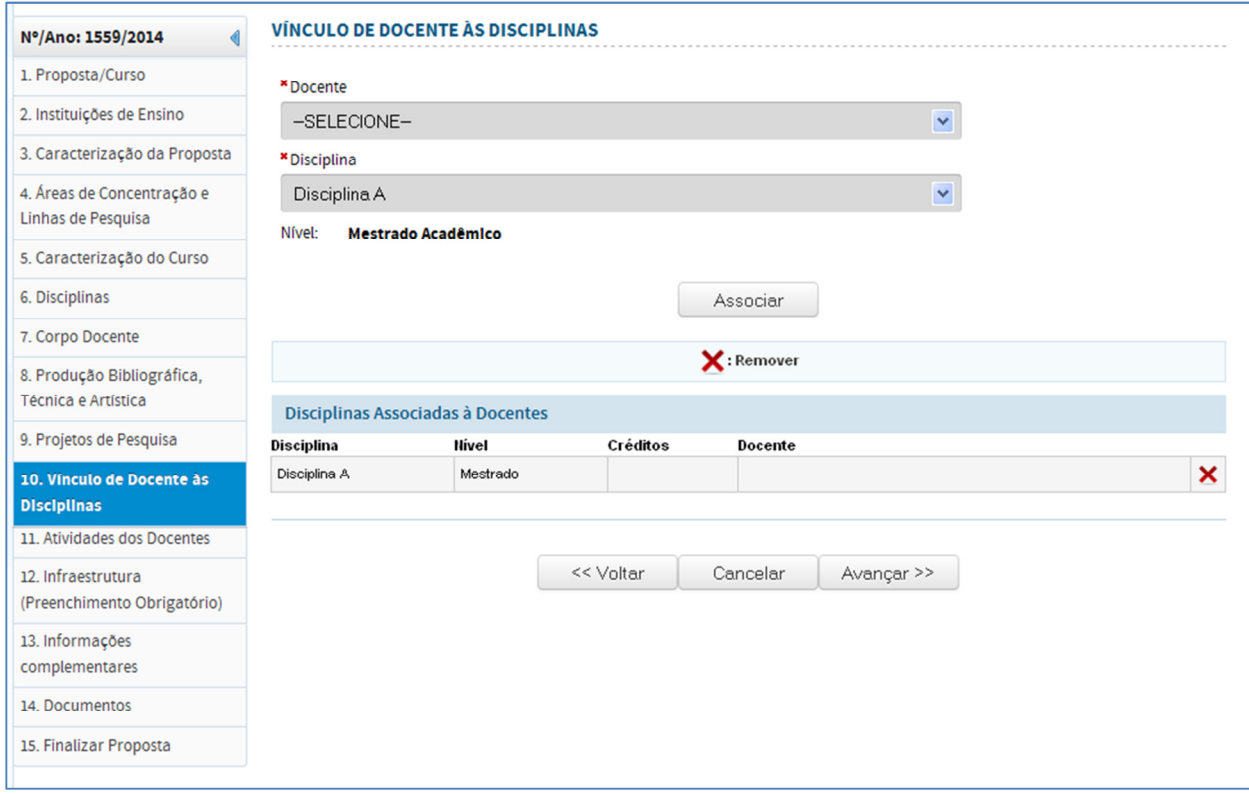

### **Nome**

Selecionar o nome do(s) docente(s) que ministra(m) a disciplina.

**Disciplina Atenção!** Se identificada a ausência do nome de algum docente, retornar à Tela 7 – Corpo Docente e efetuar o cadastramento.

## **Disciplina**

Selecionar, nas opções de disciplinas cadastradas, aquelas ministradas pelo docente

> **Atenção!** Se for identificada a ausência de alguma disciplina dessa lista, retornar à Tela "6. Disciplinas" e efetuar o cadastramento.

- Observar que mais de um docente pode participar da oferta de uma disciplina.
- Conferir os dados correspondentes a todos os docentes e disciplinas e se necessário, efetuar correções e complementações.
- Para concluir, pressionar o botão associar.
- Finalizado o preenchimento e conferidos os dados, pressionar o botão "Avançar".

# **11. Atividades dos Docentes**

## **Introdução**

Nessa tela consiste em fazer uma apresentação Consolidada da experiência em Orientação e Produção complementar dos Docentes do Programa. Apresenta a relação do corpo docente, agregado por categoria – Permanente e Colaborador –, e permite a complementação e visualização dos dados que expressam sua produção e experiência em orientação no decorrer de toda a sua vida acadêmica.

**Atenção!** Nesta tela 11, devem ser apresentados apenas os totais (quantitativos) correspondentes à produção (quantidade de artigos, quantidade de livros, quantidade de capítulos de livros, entre outras) e às orientações (número de alunos de mestrado, de doutorado, de iniciação científica) de cada docente no decorrer de toda a sua vida acadêmica. Já na Tela "8. Produção Bibliográfica, Técnica e Artística", foi solicitado o cadastramento completo (modalidade, título, ISSN/ISBN, entre outros) apenas das produções desses docentes nos últimos 3 (três) anos nos cursos acadêmicos ou 5 (cinco) anos nos cursos profissionais.

Os dados correspondentes a cada docente – Permanente e Colaborador – devem ser conferidos (se necessário, corrigidos) e complementados como especificado no item seguinte. As informações a serem preenchidas aparecerão após a seleção do nome do docente.

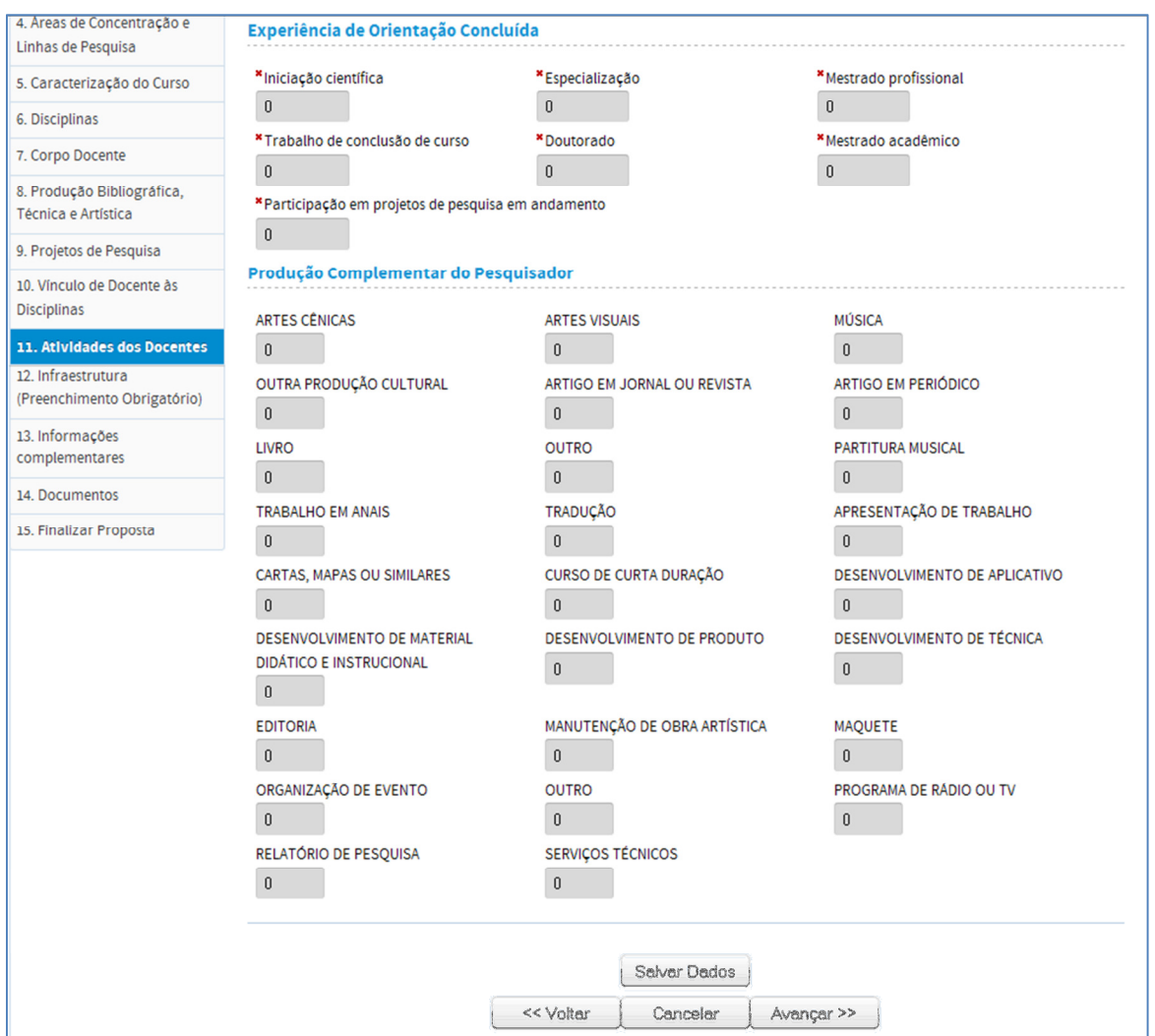

## **Campos de preenchimento \* Experiência de Orientação Concluída**

Apresentar os totais de orientações concluídas no decorrer de toda sua vida acadêmica.

### **\* Produção Complementar do Pesquisador**

Apresentar os totais correspondentes à produção de cada docente no decorrer de toda a sua vida acadêmica, agregada nas categorias especificadas na Tela. **Atenção!** A produção registrada na Tela "8. Produção Bibliográfica, Técnica e Artística" abrangeu apenas os últimos 3 anos (ou 5, no caso de propostas de mestrado profissional). Aqui, pede-se a produção completa da vida acadêmica do pesquisador.

# **12. Infraestrutura**

## **Introdução**

A Tela 12 tem como finalidade esclarecer se a IES conta com a infraestrutura física, administrativa e de ensino e pesquisa e demais recursos indispensáveis para o adequado funcionamento do(s) curso(s) proposto(s). Os comandos correspondentes aos campos da Tela são claros, não sendo necessárias instruções detalhadas sobre as informações a serem neles fornecidas, mas apenas algumas orientações de caráter geral, a seguir são apresentadas.

Nos campos de preenchimento livre, descritivo – Laboratórios, Bibliotecas, Financiamentos e Informações Adicionais – caracterizar, de forma sintética, objetiva e em tópicos bem estruturados, os recursos que o Programa dispõe.

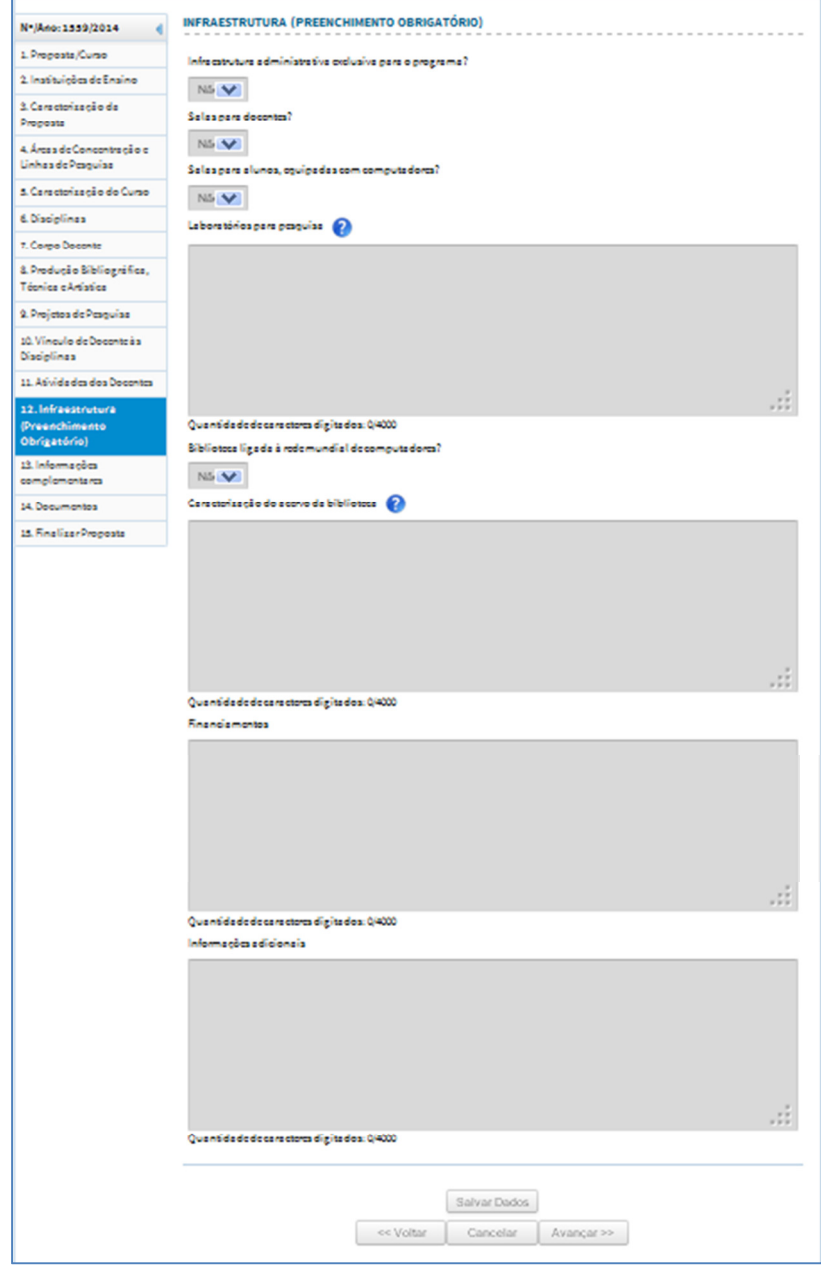

#### **\* Laboratórios**

- Informar quantos e quais os laboratórios disponíveis e as características e condições básicas de cada um deles.
- Informar se o laboratório é compartilhado com outras instituições ou se utilizará, de forma sistemática, laboratórios de outra IES, instituto de pesquisa ou entidade.

Este campo possui limitação de 4.000 caracteres.

#### **\* Biblioteca**

- Caracterizar o acervo, apresentando os dados gerais e específicos sobre sua composição (nº de livros, de periódicos e áreas nas quais eles se concentram).
- Informar a existência de estruturas, recursos ou formas especiais de acessos eletrônicos à produção da área disponibilizados pela IES, inclusive o acesso a Portais de Periódicos, como no caso do mantido pela CAPES.

Este campo possui limitação de 4.000 caracteres.

#### **\* Financiamentos**

Informar se alguma entidade externa à IES (órgãos ou agências nacionais e estrangeiras, fundações públicas ou privadas, empresas etc.) financia ou apoia projetos de pesquisa ou outras atividades do programa/curso. Neste caso, indicar qual a entidade financiadora, a natureza do apoio (bolsas, remuneração de docentes, apoio financeiro, etc) e o total de recursos. Se o financiamento for de médio ou longo prazo, informar, período, valor médio anual etc.

Este campo possui limitação de 4.000 caracteres.

### **\* Informações Adicionais**

Utilizar o campo para destacar aspectos relevantes da infraestrutura física, administrativa e de ensino e pesquisa não devidamente retratados nos campos anteriores.

Este campo possui limitação de 4.000 caracteres.

# **13. Informações complementares**

# **Introdução**

Nessa tela deverão ser colocadas outras informações que o programa julgar relevantes para análise da proposta.

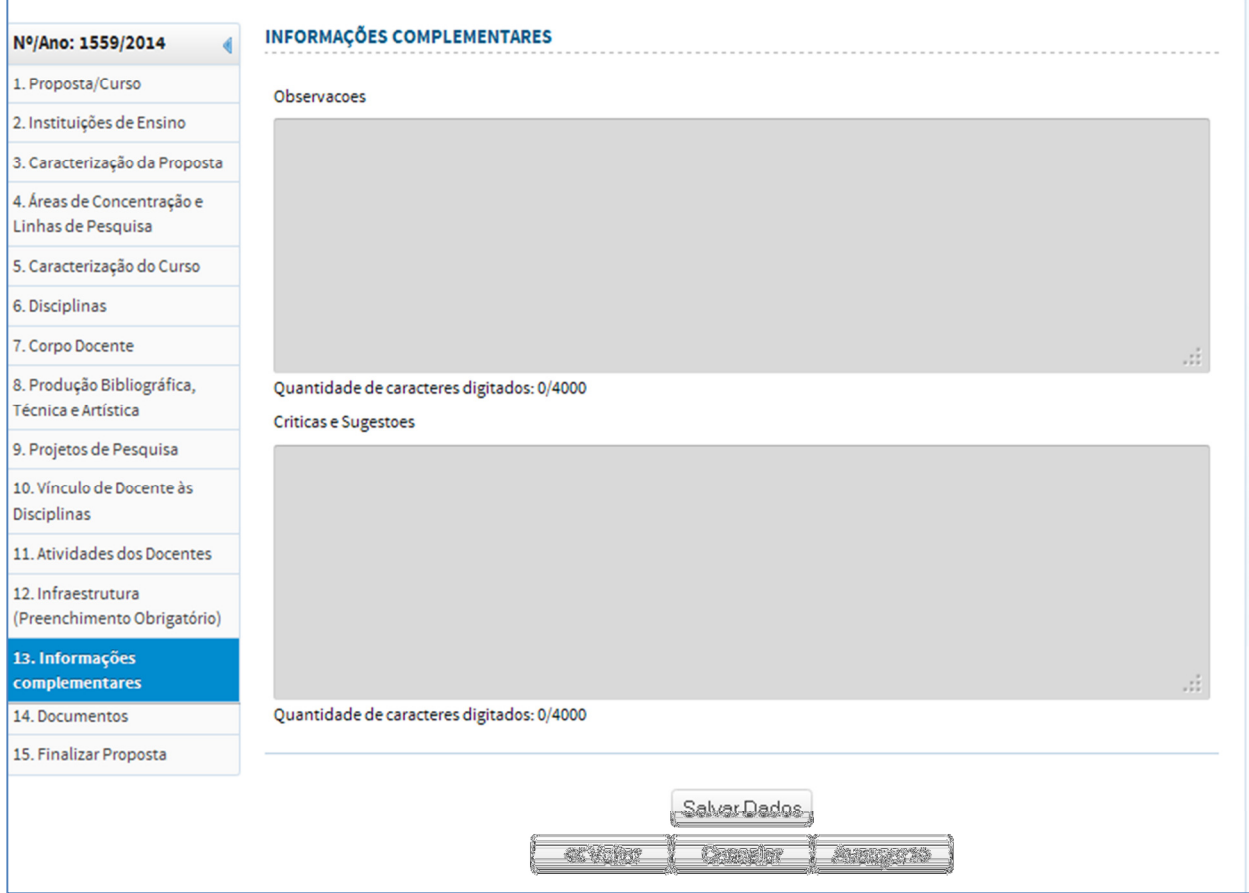

# **14. Documentos**

## **Introdução**

Destina-se à anexação dos documentos relacionados à Proposta a ser encaminhada à CAPES. Observar que alguns documentos são obrigatórios para todas as propostas.

**Atenção!** Não compactar ("ZIPAR") os documentos anexados. Não serão recebidos pela CAPES documentos que desrespeitarem essa determinação.

Formatos de arquivos aceitos pela CAPES: PDF, DOC, TXT e JPG. Tamanho máximo de cada arquivo 5MB.

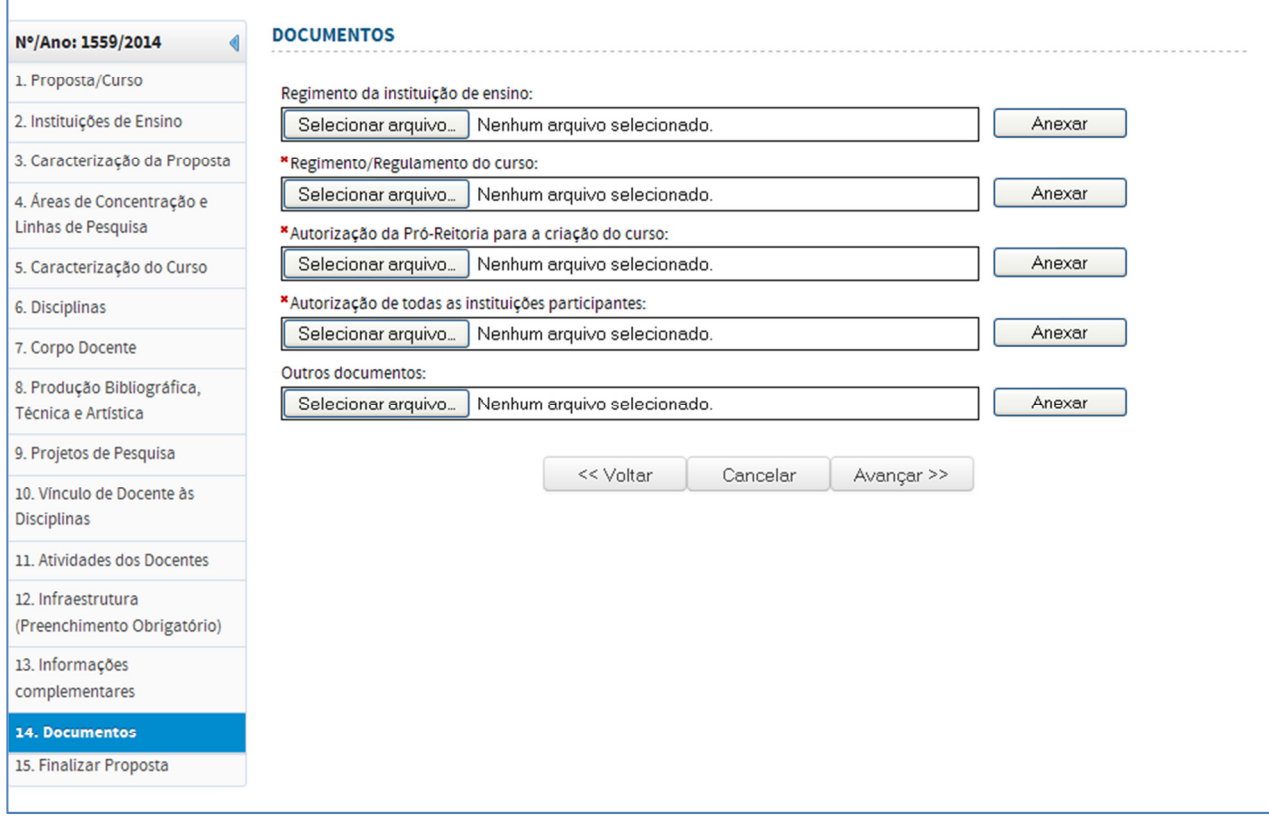

#### **\* Regimento da Instituição de Ensino**

Não é obrigatório no caso de IES que tenham, em qualquer área do conhecimento, curso de mestrado ou doutorado recomendado e, portanto, acompanhado e avaliado pela CAPES.

### **\* Regimento/ Regulamento do curso**

Obrigatório para todas as IES.

Regimento ou regulamento do curso, explicitando, quando couber, se o mesmo atende o estatuto ou normas gerais da Instituição referentes à pós-graduação.

### **\* Autorização/Instituição de Ensino de criação do Curso**

Obrigatório para todas as IES.

Documento assinado pelo pró-reitor(a) de pós-graduação da instituição de ensino e pesquisa ou autoridade equivalente, expressando o comprometimento formal com a proposta de curso novo.

### **\* Autorização de todas as instituições participantes.**

Exclusivamente no caso de propostas de cursos em formas associativas de IES, nos casos de Programas Acadêmicos e de caráter induzidos.

Apresentar o detalhamento das especificidades, das condições e da forma de funcionamento do curso, de modo a permitir a avaliação do mérito e da exequibilidade da proposta.

#### **\* Outros documentos**

Campo destinado a qualquer documento, diferente dos anteriores, considerado relevante para a avaliação da proposta.

**Atenção!** Caso algum docente da proposta não pertença à IES proponente, há a necessidade de um documento da IES a qual esteja vinculado formalizando sua participação na proposta.

Gerar um arquivo único, contendo todos os documentos extras, para anexar. **Atenção!** Não incorporar os documentos extras, um a um, pois o aplicativo manterá apenas o último anexado.

# **15. Finalizar Proposta**

## **Introdução**

Na Tela "15. Finalizar proposta" deverá ser realizado o procedimento de efetiva finalização e envio da proposta. Nela o aplicativo apresenta a validação quanto ao preenchimento das demais Telas e respectivos campos e, não havendo pendências quanto ao preenchimento, habilita a proposta para ser finalizada.

**Atenção!** Para visualização/conferência dos dados da proposta acessar a Plataforma >>

Solicitações >> Minhas propostas >> clicar em Visualizar **ou Gerar Relatório** 

Procedimentos a serem adotados pelo(a) COORDENADOR(A) DA PROPOSTA:

- 1º. verificar se o conteúdo da proposta está completo e correto e se os documentos exigidos foram devidamente anexados;
- 2º. caso todos os campos obrigatórios estejam preenchidos, o aplicativo apresentará uma mensagem indicando que "Não existem pendências". Pressionar o botão "Enviar";

Após enviar, a proposta de solicitação de novo(s) curso(s) será enviada para análise e homologação da Pró-Reitoria.

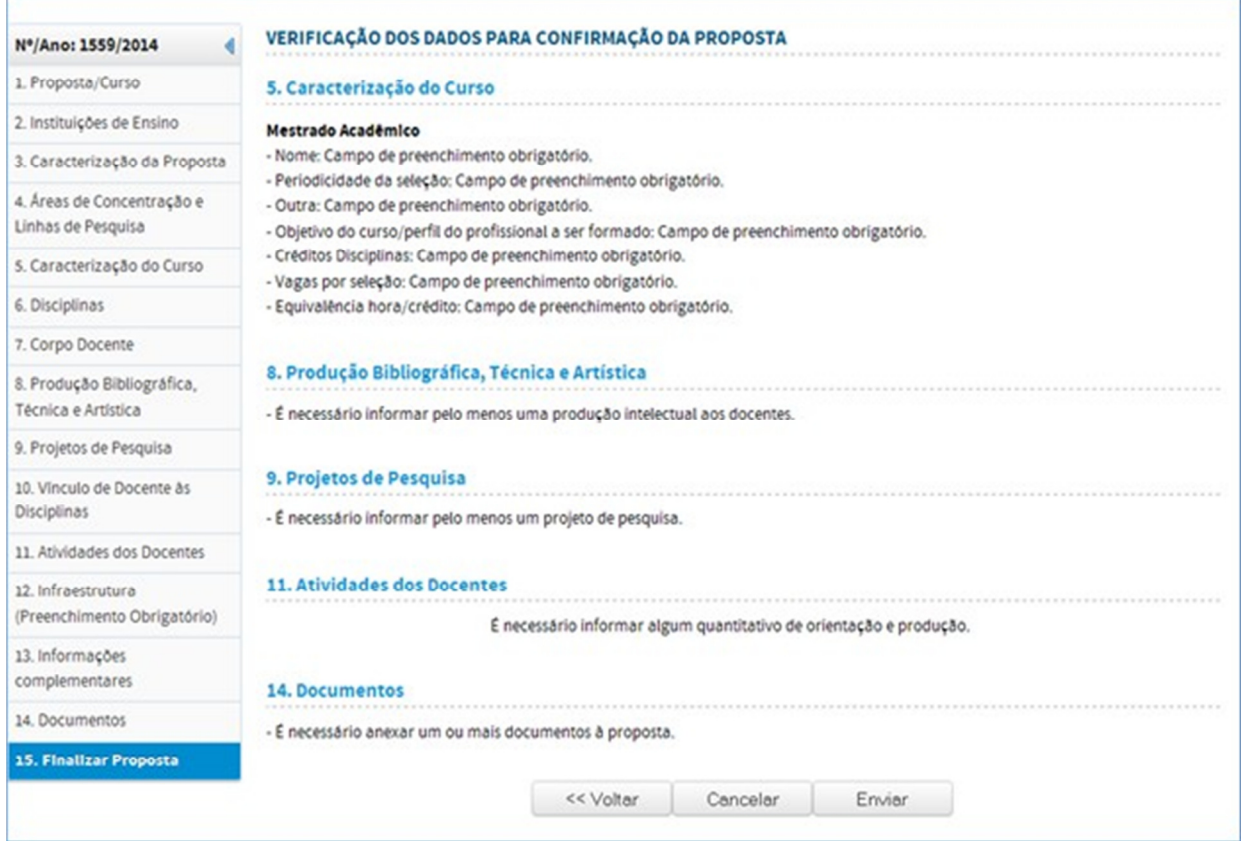

# **Acesso do Pró-Reitor às Propostas**

## **Introdução**

**ACESSE A** O acesso do pró-reitor é restrito e deverá ser feito por **Southerno production de la parece** no canto superior direito.

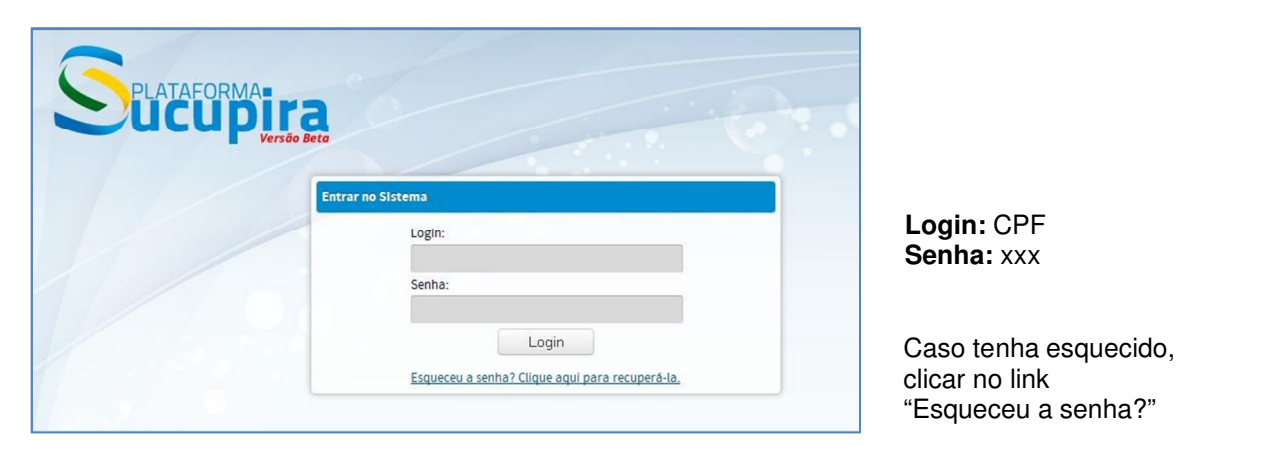

Após entrar no sistema, será possível visualizar o "Painel de Módulos" e selecionar "Portal de Instituição de Ensino", conforme figura abaixo.

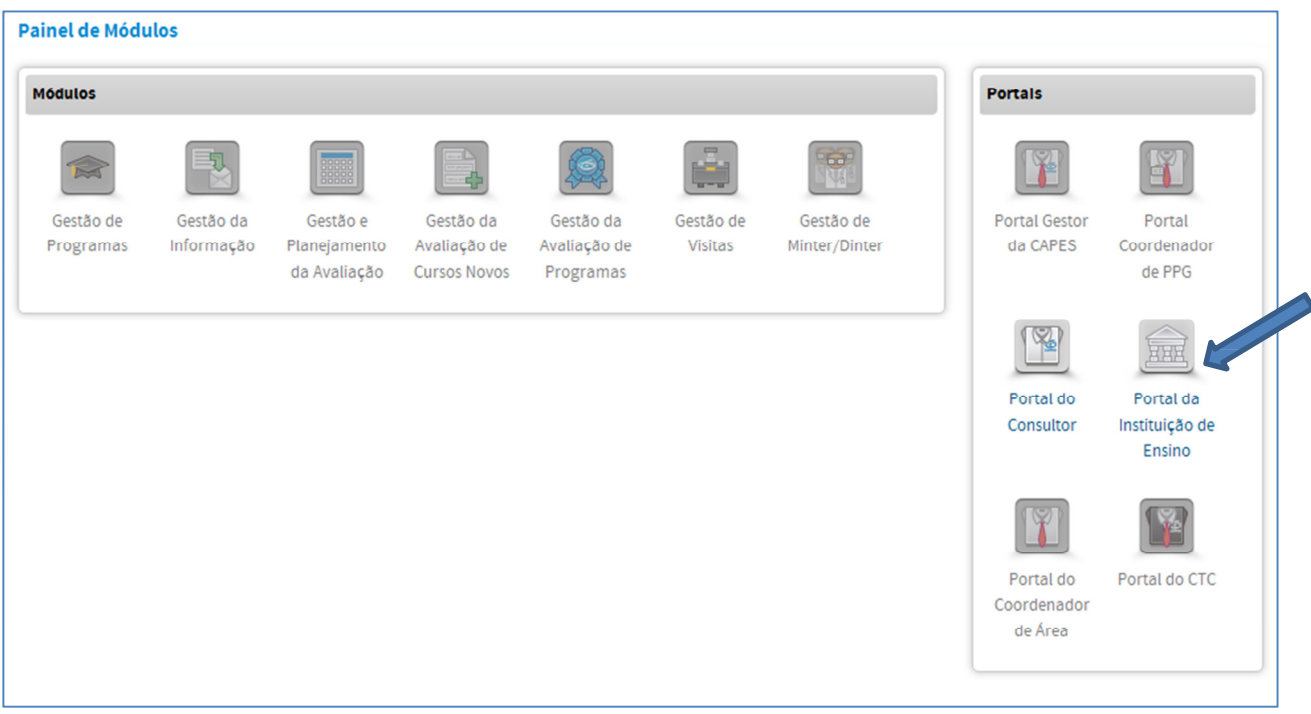

Na aba Solicitações, ver Propostas de Cursos Novos. O Pró-Reitor poderá visualizar todas as propostas de sua IES, a situação de cada uma delas e gerar relatórios. Para tanto, clicar primeiro em "Listar".

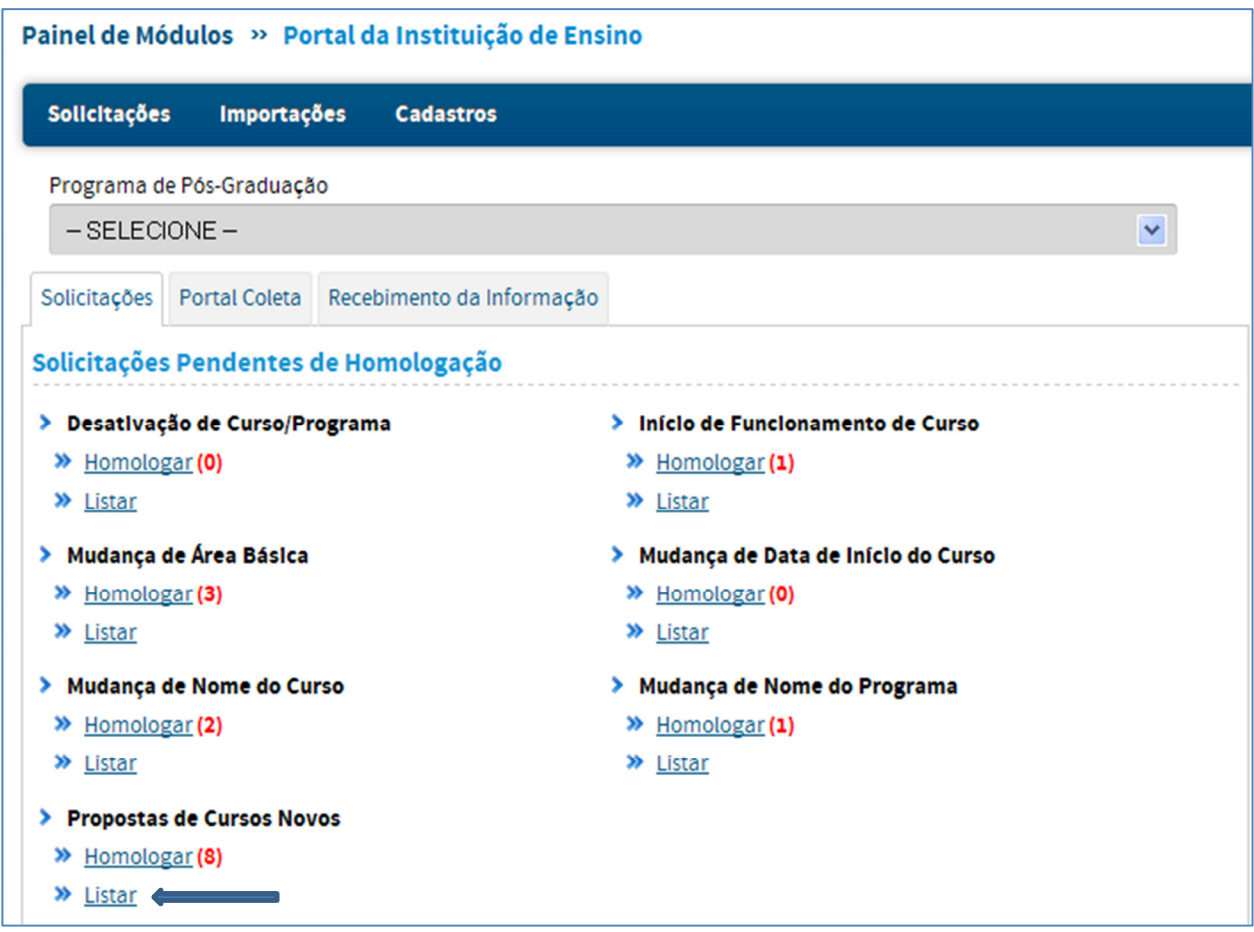

#### Em seguida clicar em Consultar.

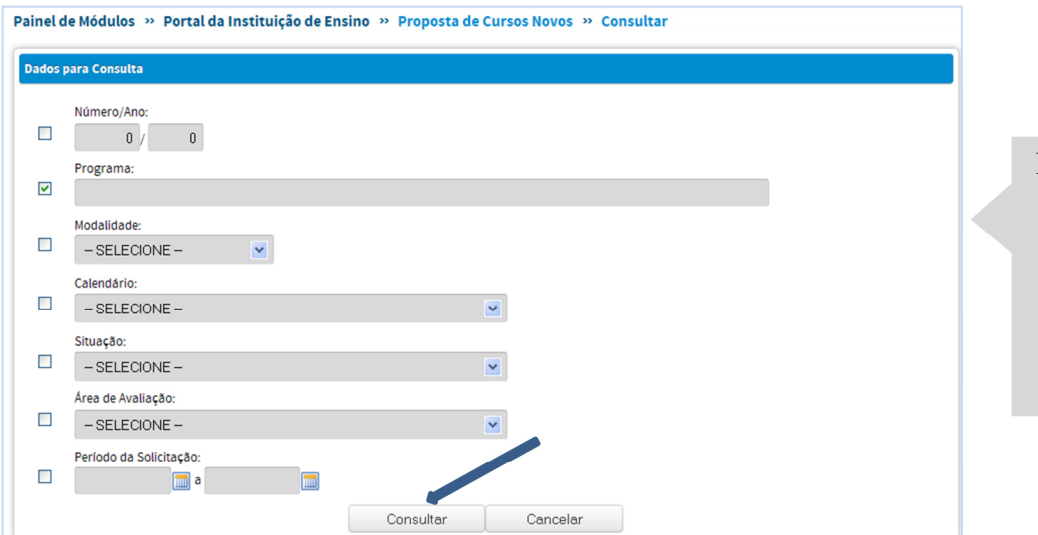

Filtros de consulta (Para realizar a pesquisa pode-se utilizar os diferentes filtros ou apenas clicar em Consultar)

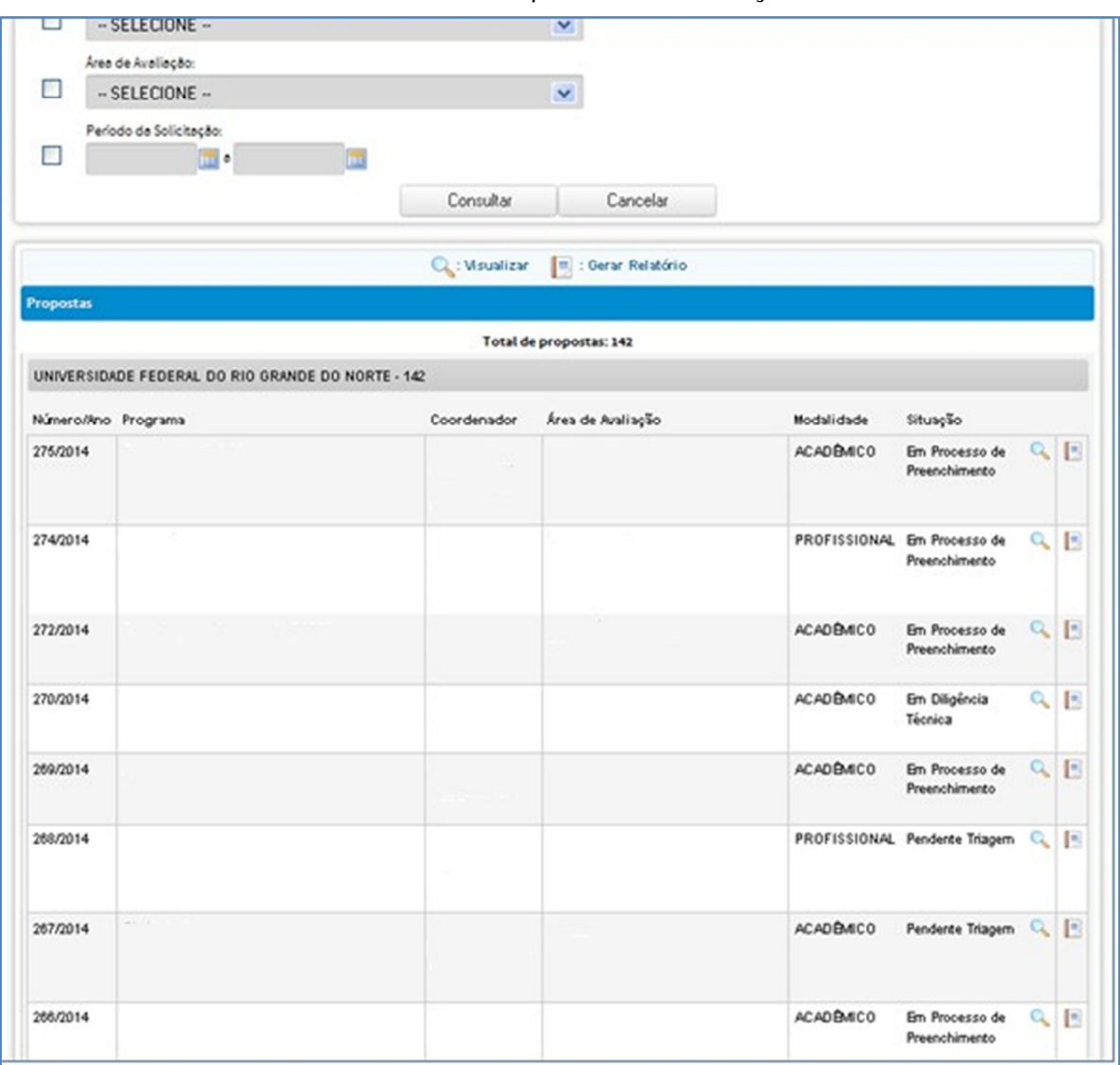

#### A tela trará listados todos os cursos daquela IES e a situação de cada uma delas.

As diferentes situações da proposta englobam:

- "Em preenchimento": a proposta encontra-se em preenchimento pelo coordenador da proposta.
- "Enviada": o coordenador da proposta enviou a proposta para a Pró-reitoria e está pendente de homologação pela mesma.
- "Homologada pela Pró-Reitoria": a Pró-reitoria encaminhou a proposta para a CAPES.
- "Retornada": a Pró-reitoria retornou a proposta para o coordenador para ajustes.
- "Recusada": a Pró-reitoria não está de acordo com a proposta encaminhada.
- "Pendente Triagem": documentos pendentes de análise técnica pela DAV

"Triagem Realizada": análise técnica dos documentos concluída pela DAV.

**Atenção!** Para visualizar os dados da proposta basta clicar em Visualizar ou Gerar Relatório .

Para Homologar a proposta, deve-se retornar à tela anterior e clicar em "Homologar".

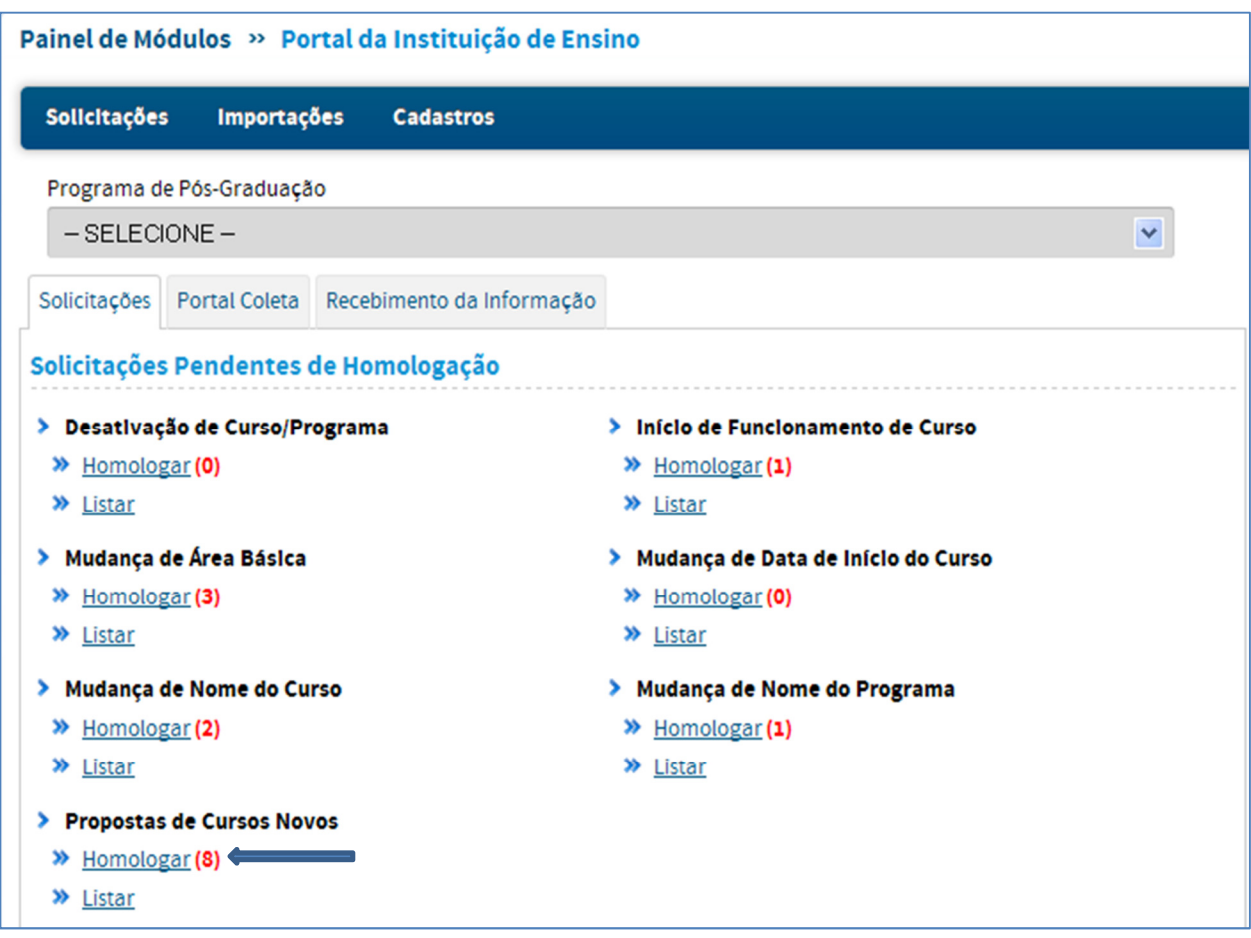

A tela que se abre trará todas as propostas de cursos novos da IES que foram enviadas pelos coordenadores das propostas e que estão pendentes de homologação pela próreitoria.

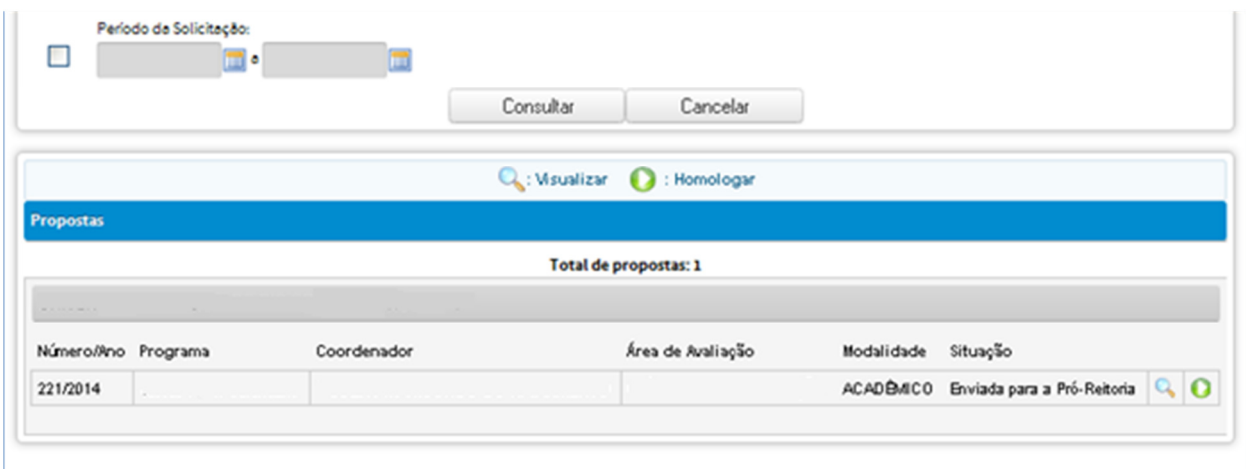

Clicar em Visualizar para verificar as informações da proposta ou em para homologar a proposta.

Após clicar em Homologar  $\Box$ , uma tela com os dados da proposta se abrirá.

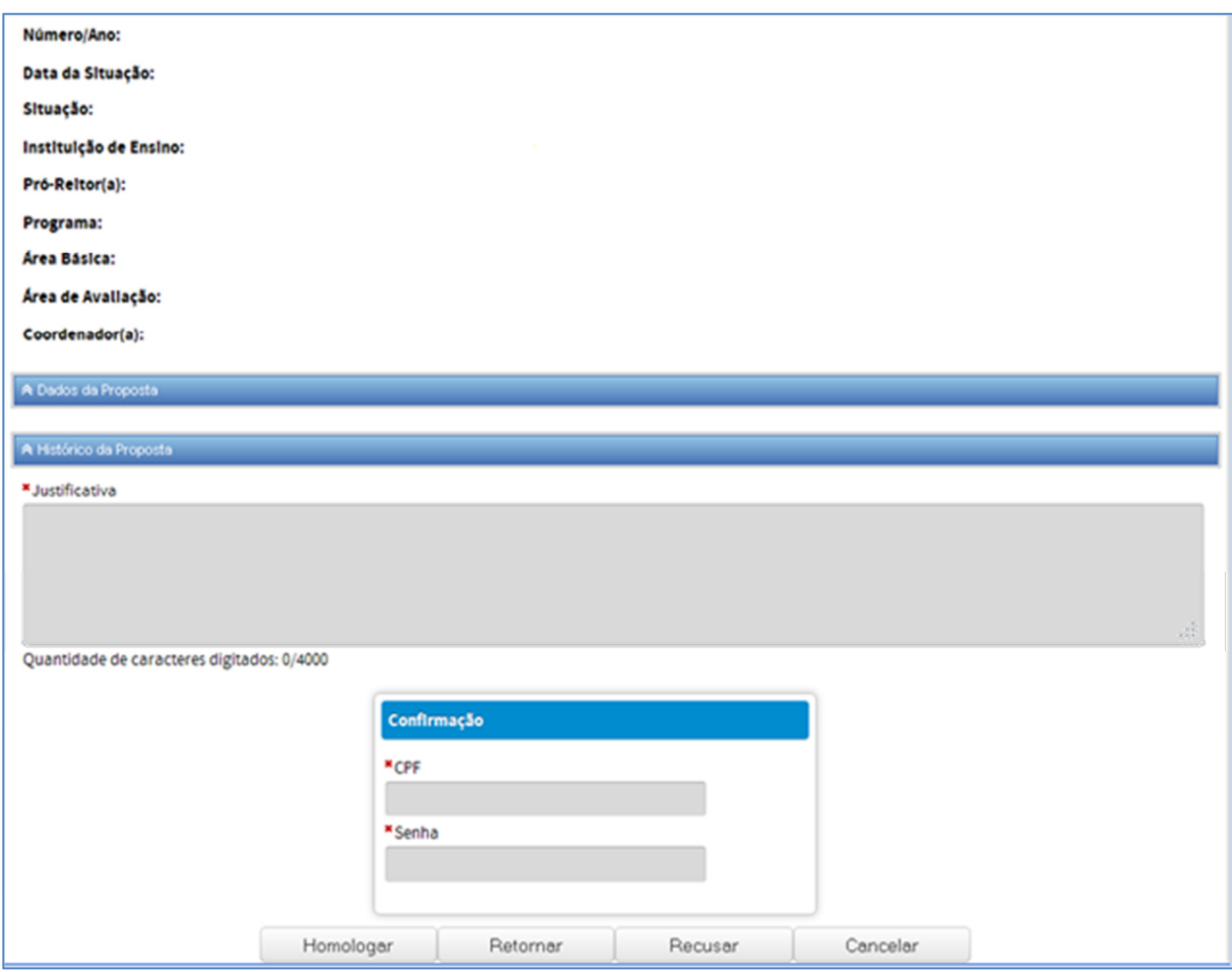

Após realizar a análise, o pró-reitor deverá:

- Preencher o campo de Justificativa.
- Confirmar a ação utilizando o CPF e senha do Pró-reitor e clicar em Homologar, Retornar a proposta de Curso Novo ao Coordenador, Recusar, ou Cancelar a operação.

**Atenção!** Uma vez homologada, o pró-reitor não terá mais acesso à proposta para qualquer alteração ou complementação.

**Atenção!** Caso seja necessário realizar alguma alteração, clique em retornar para que a proposta seja devolvida ao coordenador.

**Atenção!** Ao recusar a proposta, os dados da mesma não mais ficarão disponíveis para edição e não poderão ser recuperados.

**Atenção!** Após a homologação da Pró-reitoria a proposta passará por Análise Técnica da DAV, conforme previsto na Portaria CAPES nº 193/2011 para verificar se a proposta atende a todas as exigências formais e documentais nela estabelecidas. Nesta etapa poderá ser solicitada **Diligência Técnica**, para a juntada/correção de documentos obrigatórios. A IES terá **15 (quinze) dias** para responder utilizando o Módulo APCN.

# **Legislação e Documentos Pertinentes**

A elaboração de propostas de cursos novos deve ser amparada na legislação vigente abaixo relacionada disponível em: http://capes.gov.br/avaliacao/sobre-a-avaliacao/legislacao-especifica. Outras legislações de interesse da pós-graduação também podem ser encontradas neste endereco.

**Portaria CAPES nº 193/2011** - Fixa normas e procedimentos para a apresentação e avaliação de propostas de cursos novos de mestrado e doutorado.

**Portaria nº 15/2013 -** Revoga o Artigo 15 da Portaria CAPES nº 193/ 2011, que dispõe sobre os pedidos de reconsideração de resultados da avaliação de cursos novos de mestrado e doutorado.

**Portaria CAPES nº 194/2011 -** Fixa procedimentos para divulgação, envio dos resultados da avaliação ao Conselho Nacional de Educação e início de funcionamento dos cursos novos de mestrado e doutorado.

**Portaria MEC nº 17/2009 -** Dispõe sobre o mestrado profissional no âmbito da CAPES.

**Portaria CAPES nº 120/2012 -** Dispõe sobre o enquadramento em área básica e área de avaliação de propostas de cursos de mestrado ou doutorado e de programas de pós-graduação avaliados pela CAPES.

**Portaria nº 174/2014** - Define, para efeito de enquadramento nos programas e cursos de pósgraduação e das avaliações, as categorias de docentes dos programas desse nível de ensino.

**Portaria nº 50/2015 -** Tornar sem efeito o Artigo 5º da Portaria CAPES nº 174, de 30 de dezembro de 2014, o qual estabelecia o limite máximo de orientandos por orientador dos docentes participantes de PPGs".

Seguem abaixo os links para o acesso a documentos e orientações sobre o Sistema de Avaliação da Pós-Graduação, Documentos das Áreas de Avaliação e Critérios para APCN:

http://www.capes.gov.br/avaliacao/entrada-no-snpg-propostas

http://www.capes.gov.br/avaliacao/sobre-as-areas-de-avaliacao/paginas-das-areas

**A leitura de tais documentos é imprescindível para a devida apresentação e encaminhamento de proposta de curso novo para ser avaliada pela CAPES.**